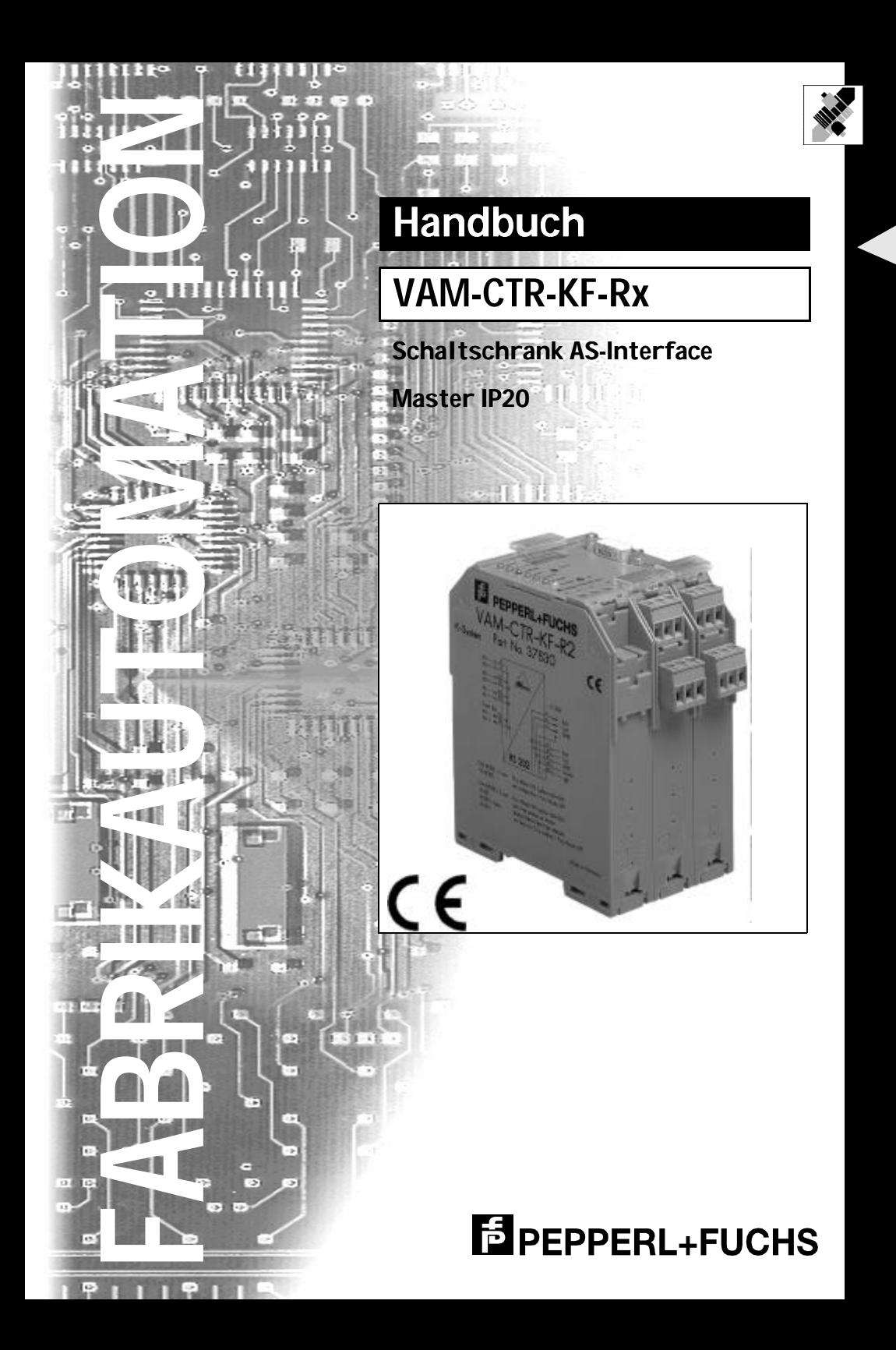

Es gelten die Allgemeinen Lieferbedingungen für Erzeugnisse und Leistungen der Elektroindustrie, herausgegeben vom Zentralverband Elektrotechnik und Elektroindustrie (ZVEI) e.V. in ihrer neuesten Fassung sowie die Ergänzungsklausel: "Erweiterter Eigentumsvorbehalt"

Wir von Pepperl+Fuchs fühlen uns verpflichtet, einen Beitrag für die Zukunft zu leisten, deshalb ist diese Druckschrift auf chlorfrei gebleichtem Papier gedruckt.

# **Inhaltsverzeichnis**

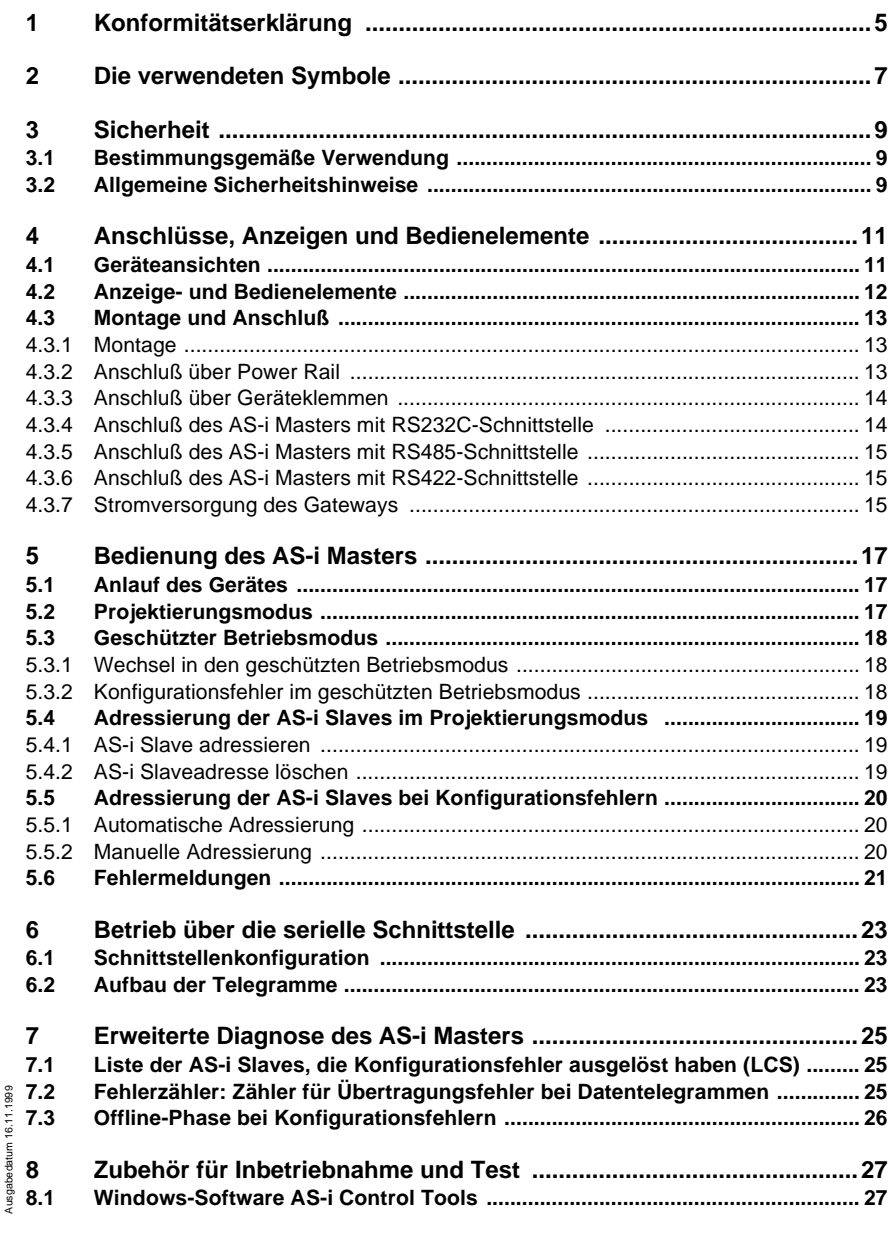

## **AS-Interface Inhaltsverzeichnis**

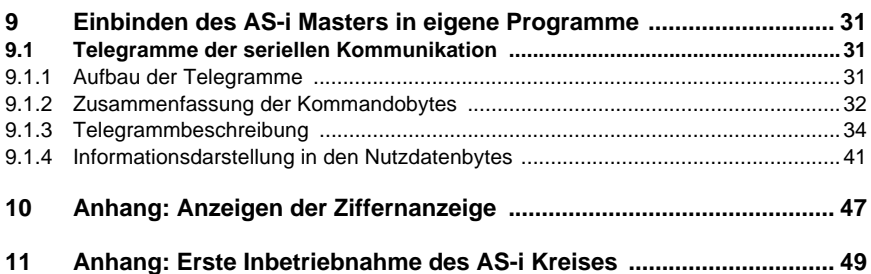

## **1 Konformitätserklärung**

Der Schaltschrank AS-Interface Master VAM-CTR-KF-Rx wurde unter Beachtung geltender europäischer Normen und Richtlinien entwickelt und gefertigt.

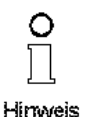

#### **Hinweis**

*Eine entsprechende Konformitätserklärung kann beim Hersteller angefordert werden.*

Der Hersteller des Produktes, die Pepperl+Fuchs GmbH in D-68307 Mannheim, besitzt ein zertifiziertes Qualitätssicherungssystem gemäß ISO 9001.

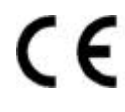

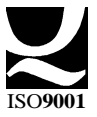

**5**

## **AS-Interface Konformitätserklärung**

Zumutbare Änderungen aufgrund technischer Verbesserungen vorbehalten. Copyright Pepperl+Fuchs, Printed in Germany

**6**

## **2 Die verwendeten Symbole**

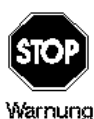

*Dieses Zeichen warnt vor einer Gefahr. Bei Nichtbeachten drohen Personenschäden bis hin zu Tod oder Sachschäden bis hin zur Zerstörung.*

Achtung

*Dieses Zeichen warnt vor einer möglichen Störung. Bei Nichtbeachten kann das Gerät oder daran angeschlossene Systeme und Anlagen bis hin zur völligen Fehlfunktion gestört sein.*

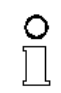

*Dieses Zeichen macht auf eine wichtige Information aufmerksam.*

Himweis

## **AS-Interface Die verwendeten Symbole**

Zumutbare Änderungen aufgrund technischer Verbesserungen vorbehalten. Copyright Pepperl+Fuchs, Printed in Germany

## **3 Sicherheit**

#### **3.1 Bestimmungsgemäße Verwendung**

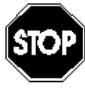

*Der Schutz von Betriebspersonal und Anlage ist nicht gewährleistet, wenn die Baugruppe nicht entsprechend ihrer bestimmungsgemäßen Verwendung eingesetzt wird.*

Warnuno

*Das Gerät darf nur von eingewiesenem Fachpersonal entsprechend der vorliegenden Betriebsanleitung betrieben werden.*

**3.2 Allgemeine Sicherheitshinweise**

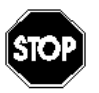

*Ein anderer Betrieb als der in dieser Anleitung beschriebene stellt die Sicherheit und Funktion des Gerätes und angeschlossener Systeme in Frage.*

Warnuno

*Der Anschluß des Gerätes und Wartungsarbeiten unter Spannung dürfen nur durch eine elektrotechnische Fachkraft erfolgen. Können Störungen nicht beseitigt werden, ist das Gerät außer Betrieb zu setzen und gegen versehentliche Inbetriebnahme zu schützen. Reparaturen dürfen nur direkt beim Hersteller durchgeführt werden.* 

*Eingriffe und Veränderungen im Gerät sind nicht zulässig und machen jeden Anspruch auf Garantie nichtig.*

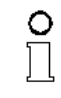

*Die Verantwortung für das Einhalten der örtlich geltenden Sicherheitsbestimmungen liegt beim Betreiber.*

Himweis

## **AS-Interface Sicherheit**

#### **4 Anschlüsse, Anzeigen und Bedienelemente**

#### **4.1 Geräteansichten**

Auf der Frontplatte (siehe Bild unten) des AS-i Masters befinden sich:

- 1. Anschlußklemmen für den AS-i Kreis, über den auch die Spannungsversorgung erfolgt
- 2. eine neunpolige SUB-D Buchse als serielle Schnittstelle,
- 3. 7 Leuchtdioden sowie
- 4. eine vierstellige Sieben-Segment-Anzeige zur Darstellung des jeweiligen Betriebszustandes des Gateways und
- 5. 2 Taster zur Projektierung des AS-i Masters.. .

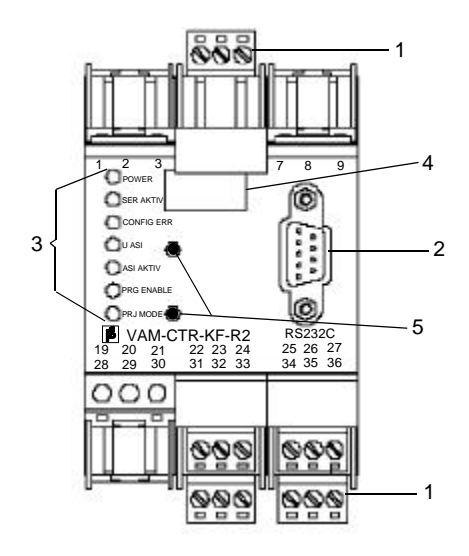

Die Maße des AS-i Masters entnehmen Sie bitte der folgenden Abbildung.

## **AS-Interface Anschlüsse, Anzeigen und Bedienelemente**

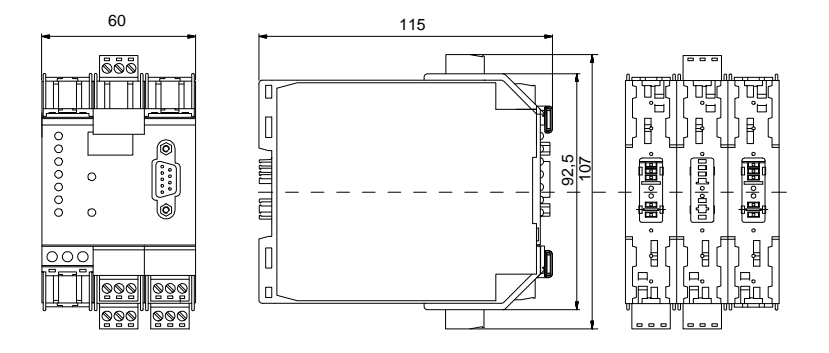

#### **4.2 Anzeige- und Bedienelemente**

Die sieben Leuchtdioden auf der Frontplatte des Gateways signalisieren:

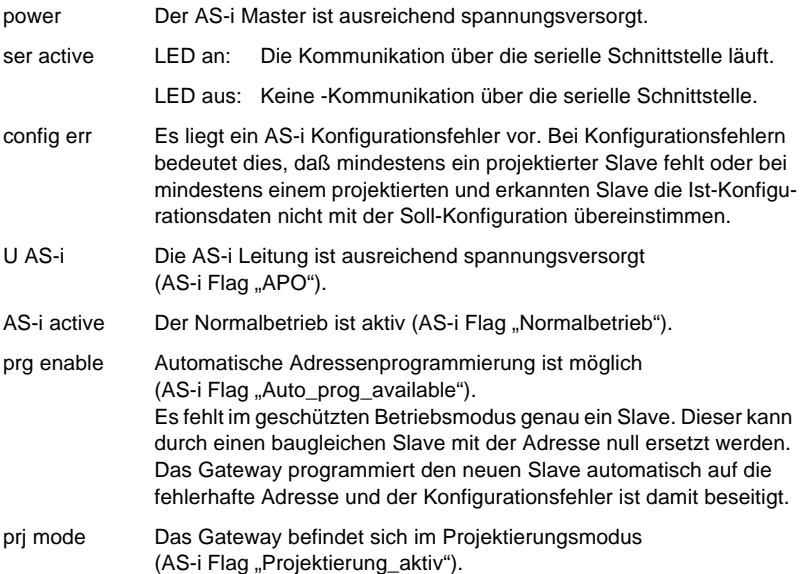

Zumutbare Änderungen aufgrund technischer Verbesserungen vorbehalten. Copyright Pepperl+Fuchs, Printed in Germany

Die zwei Taster bewirken:

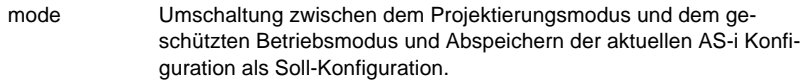

set auswahl und Setzen der Adresse eines AS-i Slaves.

#### **4.3 Montage und Anschluß**

#### **4.3.1 Montage**

Die Bauform KF.. des AS-i Masters gestattet die Montage auf der 35 mm - Normschiene nach EN 50022 und zugleich die Herstellung der elektrischen Verbindungen über das "Power Rail". Die konventionelle, aufwendigere Verdrahtung mit Klemmen ist mit dieser Bauform ebenfalls möglich.

Der AS-i Master wird auf die Normschiene senkrecht von oben aufgeschnappt. Bei Nutzung des Power Rails wird das Gateway beim Aufschnappen auf die Schiene automatisch an die Leitungen des Power Rails (das heißt an den AS-i Kreis) elektrisch angeschlossen.

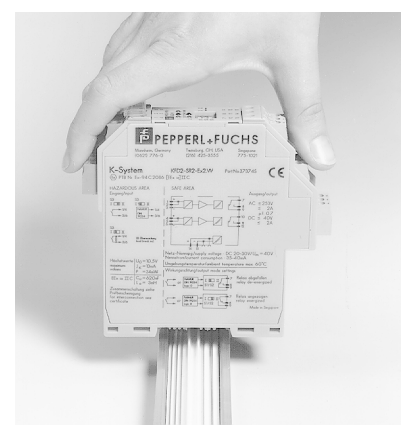

#### **4.3.2 Anschluß über Power Rail**

Das Power Rail PR05 ist ein Einlegeteil in die Normschiene nach EN 50 022. Das UPR 05 wird mit der passenden Profilschiene geliefert.

Beim Aufbau von AS-Interface-Kreisen muß die 5-polige Ausführung des Power Rail eingesetzt werden. Zwei der fünf Stromschienen bilden den AS-i Kreis.

## **AS-Interface Anschlüsse, Anzeigen und Bedienelemente**

Infolge des massiven Aufbaus des Power Rails ist ein Leitungsbruch ebenso auszuschließen wie ein durch die Power Rail-Schiene verursachter Kurzschluß.

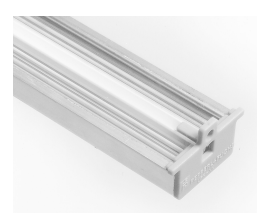

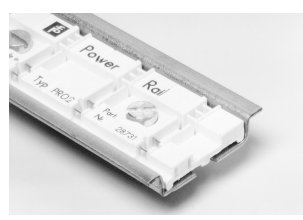

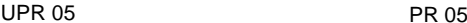

#### **4.3.3 Anschluß über Geräteklemmen**

Neben oder parallel zur Anschlußmöglichkeit über das Power Rail besitzen die Geräte der Bauform KF.. die Möglichkeit der konventionellen Verdrahtung über abziehbare Gerätestecker. Die Klemmenbelegung ist im unten gezeigt.

In die Gerätestecker sind schraubbare, selbstöffnende Apparateklemmen integriert, die das Klemmen von Adern bis zu einem Querschnitt von 2,5 mm² gestatten. Die Stecker sind dreipolig; sie können codiert sein, so daß ein Vertauschen nicht möglich ist.

Die abziehbaren Klemmen vereinfachen den Schaltschrankaufbau erheblich und erlauben im Servicefall den Geräteaustausch unter Spannung.

#### **4.3.4 Anschluß des AS-i Masters mit RS232C-Schnittstelle**

Die Belegung der Geräteklemmen und der SUB D Buchse für die serielle Schnittstelle wird in der folgenden Abbildung gezeigt:.

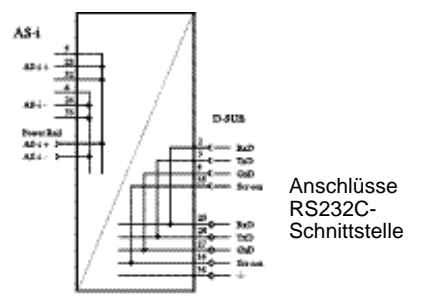

Der AS-i Master mit RS232C sendet auf Pin 2 der SUB-D Buchse (Signal "RxD") und empfängt auf Pin 3 (Signal "TxD"). An Pin 5 der SUB-D Buchse wird die Signalmasse angelegt.

Der Kragen der Buchse und damit die Abschirmung des Schnittstellenkabels ist galvanisch mit der Erdungsklemme des Masters verbunden.

Der AS-i Master fungiert bei der Datenübertragung als DCE ("Data Carrier Equipment", Datenübertragungseinrichtung), so daß das Verbindungskabel mit einem DTE ("Data Terminal Equipment", Datenendeinrichtung, zum Beispiel ein PC) keine gekreuzten Leitungen besitzt.

Ausgabedatum 16.11.1999

Ausgabe datum

#### **4.3.5 Anschluß des AS-i Masters mit RS485-Schnittstelle**

Die Belegung der Geräteklemmen und der SUB D Buchse für die serielle Schnittstelle wird in der folgenden Abbildung gezeigt:

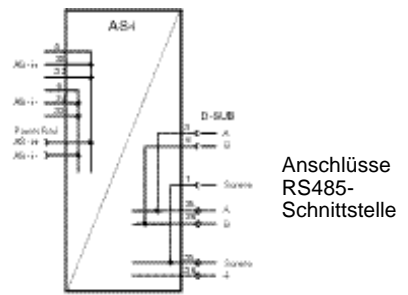

Der AS-i Master mit RS485 sendet und empfängt auf den Pins 3 und 8 der SUB-D Buchse.

Das RS485-Signal "A" liegt dabei auf Pin 3 und das Signal "B" auf Pin 8. Um Ausgleichsströme zu verhindern, ist die Abschirmung des Schnittstellenkabels über einen Kondensator mit der Erdungsklemme des Masters verbunden. Sie sollte an anderer Stelle galvanisch geerdet werden.

#### **4.3.6 Anschluß des AS-i Masters mit RS422-Schnittstelle**

Die Belegung der Geräteklemmen und der SUB D Buchse für die serielle Schnittstelle wird in der folgenden Abbildung gezeigt:

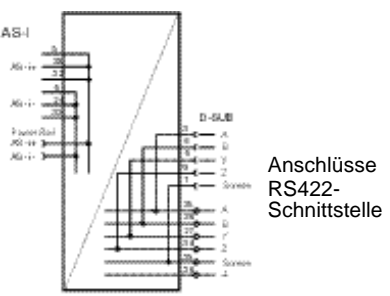

Der AS-i Master mit RS422 empfängt auf den Pins 3 und 8 ("A" und "B") und sendet auf Pins 4 und 9 ("Y" und "Z") der SUB-D Buchse.

Auch hier ist die Abschirmung des Schnittstellenkabels nur kapazitiv geerdet.

#### **4.3.7 Stromversorgung des Gateways**

Das Gateway wird aus dem AS-i Kreis gespeist. Die Verbindung zur AS-i Leitung erfolgt über das Power Rail und/oder über die Geräteklemmen. Die Klemmenbelegung ist im Bild oben gezeigt.

Bei Verwendung der Netzteile ist darauf zu achten, daß diese AS-Interface-geeignet sind und die notwendigen Entkopplungsspulen enthalten.

## **AS-Interface Anschlüsse, Anzeigen und Bedienelemente**

Copyright Pepperl+Fuchs, Printed in Germany Pepperl+Fuchs, Printed in Germany Copyright Pepperl+Fuchs (In Germany<br>Pepperl+Fuchs GmbH - 68301 Mannheim - Telefon (06 21) 7 76-11 11 - Telefax (06 21) 7 76-10 00 - Internet htt

## **5 Bedienung des AS-i Masters**

#### **5.1 Anlauf des Gerätes**

Nach dem Einschalten sind zunächst alle Segmente der Ziffernanzeige und alle Leuchtdioden für ca. eine Sekunde eingeschaltet (Selbsttest). Danach zeigen die LEDs den Zustand der jeweiligen Flags an. An der Ziffernanzeige kann der Zustand des Masters abgelesen werden.

Dabei bedeuten:

40 Offline-Phase.

Der AS-i Master wird initialisiert, es findet kein Datenaustausch auf AS-i statt.

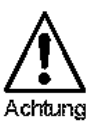

*Der AS-i Master bleibt in der Offline-Phase, wenn der AS-i Kreis nicht ausreichend spannungsversorgt ist ("U AS-i" leuchtet nicht).*

41 Erkennungsphase.

Beginn des Anlaufbetriebs, in dem nach am AS-i vorhandenen Slaves gesucht wird. Der Master bleibt in der Erkennungsphase, bis er mindestens einen Slave erkennt.

42<sup>1</sup> Aktivierungsphase.

Zustand am Ende des Anlaufbetriebs, in dem die Parameter zu allen angeschlossenen und erkannten AS-i Slaves übertragen werden. Damit wird der Zugriff auf die Datenanschlüsse in den AS-i Slaves freigegeben.

43 Start des Normalbetriebs.

Im Normalbetrieb tauscht der AS-i Master mit allen aktiven Slaves Daten aus, überträgt Managementtelegramme (Telegramme vom und zum Host) und sucht bzw. aktiviert neu angeschlossene Slaves. Während des Normalbetriebes wird die maximale Zykluszeit von fünf Millisekunden zum Lesen und Schreiben der AS-i Daten eingehalten.

#### **5.2 Projektierungsmodus**

Der Projektierungsmodus dient zur Konfigurierung des AS-i Kreises.

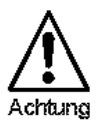

*Im Projektierungsmodus werden alle erkannten Slaves auch bei Unterschieden zwischen Soll- und Ist-Konfiguration aktiviert.*

Das Gateway wird durch mindestens fünf Sekunden langes Drücken der Taste "mode" in den Projektierungsmodus versetzt. Im Projektierungsmodus leuchtet die gelbe Leuchtdiode "prj mode".

1. Die Aktivierungsphase und der Start des Normalbetriebs können so kurz sein, daß man diese Anzeigen nicht sieht.

**17**

Auf der Ziffernanzeige werden aufsteigend im 0,5 Sekundentakt alle vom Master erkannten AS-i Slaves angezeigt. Ein leeres Display deutet darauf hin, daß kein Slave am AS-i Kreis erkannt wurde.

Im Projektierungsmodus werden alle erkannten Slaves, mit Ausnahme von Slave Null, aktiviert. Der AS-i Master befindet sich im Normalbetrieb. Der Datenaustausch auf dem AS-i erfolgt zwischen dem AS-i Master und allen vom Master erkannten AS-i Slaves. Dies ist unabhängig davon, ob die erkannten AS-i Slaves bereits vorher projektiert wurden.

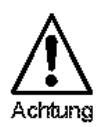

*Im Auslieferungszustand befindet sich das Gerät im Projektierungsmodus.*

#### **5.3 Geschützter Betriebsmodus**

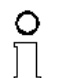

*Im Gegensatz zum Projektierungsmodus findet im geschützten Betriebsmodus der Datenaustausch nur zwischen AS-i Master und den projektierten AS-i Slaves statt.*

Himareis

#### **5.3.1 Wechsel in den geschützten Betriebsmodus**

Der Projektierungsmodus wird durch Betätigen der Taste "mode" verlassen.

kurzer Tastendruck:

Das Gateway wechselt vom Projektierungsmodus in den geschützten Betriebsmodus, ohne die aktuelle Ist-Konfiguration als Soll-Konfiguration zu projektieren.

#### Tastendruck länger als fünf Sekunden:

Das Gateway wechselt vom Projektierungsmodus in den geschützten Betriebsmodus. Gleichzeitig wird die Ist-Konfiguration als Soll-Konfiguration intern in einem EEPROM abspeichert.

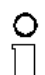

*Wird ein Slave mit der Adresse Null am AS-i erkannt, kann der Projektierungsmodus nicht verlassen werden!*

#### Himweis

Im geschützten Betriebsmodus werden nur diejenigen AS-i Slaves aktiviert, die projektiert wurden und deren Soll-Konfigurationsdaten mit den Ist-Werten übereinstimmen.

#### **5.3.2 Konfigurationsfehler im geschützten Betriebsmodus**

Wenn kein Konfigurationsfehler vorliegt, ist die Ziffernanzeige während des geschütz-Ausgabedatum 16.11.1999 ten Betriebsmodus ausgeschaltet. Im anderen Fall wird die Adresse angezeigt, bei der eine Fehlbelegung vorliegt. Eine Fehlbelegung liegt immer dann vor, wenn ein Ausgabe datum Slave erkannt oder projektiert ist, aber nicht aktiviert werden kann.

Bei mehreren Fehlbelegungen wird zuerst diejenige angezeigt, die zuerst erkannt wurde. Ein kurzes Betätigen der Taste "set" läßt die nächsthöhere fehlbelegte Adresse auf der Ziffernanzeige erscheinen.

Kurzzeitig aufgetretene Konfigurationsfehler werden im Gerät gespeichert (erweiterte AS-i Diagnose). Der zuletzt aufgetretene kurzzeitige Konfigurationsfehler kann durch Betätigen der set-Taste angezeigt werden. Ist ein kurzzeitiger AS-i Spannungsausfall für den Konfigurationsfehler verantwortlich, so wird an dieser Stelle eine 39 angezeigt.

#### **5.4 Adressierung der AS-i Slaves im Projektierungsmodus**

Die Inbetriebnahme von AS-i kann auf sehr komfortable Weise mit der mitgelieferten Windows-Software AS-i Control Tools (direkte Adresszuweisung oder Adressierungsassistent) bewerkstelligt werden.

Desweiteren kann das Adressieren der AS-i Slaves auch mit einem Adressiergerät vorgenommen werden.

Wenn keine Hilfsmittel wie PC oder Adressiergerät zur Verfügung stehen, so ist die Zuweisung der Adressen an die AS-i Slaves auch direkt am Gerät über die Taster möglich. Die Vorgehensweise wird im nachfolgenden beschrieben.

#### **5.4.1 AS-i Slave adressieren**

(einem Slave mit Adresse Null eine freie Adresse zuordnen)

Im Projektierungsmodus werden nacheinander die Adressen aller erkannten Slaves angezeigt. Um sich die nächsthöhere freie Betriebsadresse anzeigen zu lassen, muß man die Taste "set" kurz drücken. Wiederholtes kurzes Betätigen dieser Taste läßt die jeweils nächste freie Adresse erscheinen.

Durch langes Drücken (länger als fünf Sekunden) wählt man die gerade angezeigte Adresse als Zieladresse aus. Diese Adresse wird dann blinkend angezeigt. Der Master befindet sich im Programmierzustand; durch nochmaliges Betätigen der Taste "set" wird ein angeschlossener Slave mit der Adresse Null auf die blinkende Adresse (Zieladresse) umadressiert.

Tritt dabei ein Fehler auf, wird dieser mit seinem Fehlercode nach Kapitel 10 angezeigt. Sonst werden wieder nacheinander die erkannten Slaves angezeigt, wie in Kapitel 5.2 beschrieben.

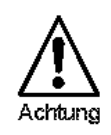

*Es dürfen sich niemals zwei Slaves mit Adresse Null am AS-i Kreis befinden.*

## **5.4.2 AS-i Slaveadresse löschen**

(einem erkannten Slave die Adresse Null zuweisen)

Im Projektierungsmodus werden nacheinander die Adressen aller erkannten Slaves angezeigt. Der Master zeigt nach einem kurzen Tastendruck, also nach dem Loslassen der Taste "set" die nächste freie Adresse an. Wird diese Taste während der Anzeige eines erkannten Slaves länger als fünf Sekunden gedrückt, ohne sie

loszulassen, erscheint in der Anzeige "00", und der gerade angezeigte Slave wird auf die Adresse Null umadressiert.

Wird die Taste wieder losgelassen, werden wie vorher nacheinander die erkannten Slaves angezeigt.

#### **5.5 Adressierung der AS-i Slaves bei Konfigurationsfehlern**

#### **5.5.1 Automatische Adressierung**

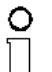

**Himveis** 

*Einer der großen Vorteile von AS-i ist die automatische Adressenprogrammierung. Fällt ein Slave durch einen Defekt aus, kann er durch einen baugleichen mit der Adresse Null ersetzt werden. Der AS-i Master erkennt dies und adressiert selbständig den neuen Slave auf die Adresse des defekten.*

Für die automatische Programmierung gelten folgende Voraussetzungen: 1. Der AS-i Master muß sich im geschützten Betriebsmodus befinden.

- 2. Das Freigabeflag "Auto\_prog<sup>1</sup>" muß gesetzt sein.
- 3. Es darf nur ein einziger der projektierten Slaves nicht erkannt werden.

Wenn diese Bedingungen erfüllt sind, zeigt das der AS-i Master mit der LED "prg enable" an. Wenn er jetzt einen Slave mit der Adresse Null erkennt, ändert er dessen Betriebsadresse auf die des fehlenden Slaves.

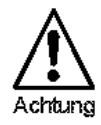

*Die automatische Adressenprogrammierung wird nicht durchgeführt, wenn die beiden Slaves unterschiedliche Konfigurationsdaten besitzen, also bereits von der AS-i Seite her nicht baugleich sind.*

#### **5.5.2 Manuelle Adressierung**

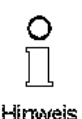

*Fallen mehrere Slaves aus, können sie vom AS-i Master nicht mehr automatisch ersetzt werden. Dann müssen die Adressen der neuen Slaves "von Hand" eingestellt werden. Falls das nicht über die serielle-Schnittstelle (unter Verwendung der AS-i Control Tools) oder mit Hilfe eines Handadressiergerätes durchgeführt werden soll, können die Slaveadressen auch mit Hilfe von Tasten und Ziffernanzeige geändert werden.*

Im geschützten Betriebsmodus werden Fehlbelegungen als Fehler angezeigt (siehe Kapitel 5.3.2). Durch wiederholtes kurzes Betätigen der Taste "set" kann man nacheinander alle Fehlbelegungen zur Anzeige bringen. Hält man dann dieselbe Taste für mindestens fünf Sekunden gedrückt, wird die gerade angezeigte Adresse als potentielle Zieladresse ausgewählt, und die Anzeige beginnt zu blinken.

Wurde vorher der fehlerhafte Slave (blinkende Adresse) durch einen Slave mit der Adresse Null ersetzt, kann der neue Slave jetzt durch kurzes Drücken auf die selbe Taste auf die blinkende Adresse programmiert werden. Voraussetzung dafür ist, daß

1. Durch Löschen des Flags "Auto\_prog" kann der Anwender das automatische Adressieren sperren.

Zumutbare Änderungen aufgrund technischer Verbesserungen vorbehalten. Copyright Pepperl+Fuchs, Printed in Germany

Ausgabedatum 16.11.1999

Ausgabe datum

dessen Konfigurationsdaten mit den projektierten Konfigurationsdaten für die blinkende Adresse übereinstimmen.

Bei erfolgreichem Umadressieren wird die nächste Fehlbelegung angezeigt und die Adressvergabe kann von vorne beginnen. Ansonsten wird ein Fehlercode (siehe Kapitel 10) angezeigt. Sind alle Fehlbelegungen korrigiert, ist das Display leer.

#### **5.6 Fehlermeldungen**

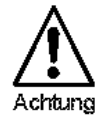

*Für Fehlermeldungen, die nicht auf Fehlbelegungen im AS-i Kreis hinweisen, werden Fehlercodes angezeigt, die größer als 50 sind, also außerhalb des Wertebereiches für Slaveadressen liegen. Diese Codes sind im Anhang Kapitel 10 beschrieben.*

## **AS-Interface Bedienung des AS-i Masters**

Zumutbare Änderungen aufgrund technischer Verbesserungen vorbehalten. Copyright Pepperl+Fuchs, Printed in Germany

Pepperl+Fuchs GmbH · 68301 Mannheim · Telefon (06 21) 7 76-11 11 · Telefax (06 21) 7 76-10 00 · Internet http://www.pepperl-fuchs.com **22**

#### **6 Betrieb über die serielle Schnittstelle**

#### **6.1 Schnittstellenkonfiguration**

Bei der Datenübertragung über die serielle Schnittstelle des seriellen AS-i Masters müssen folgende Rahmenbedingungen eingehalten werden:

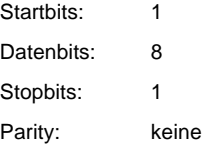

Die Belegung der Sub-D Buchse ist in Kapitel 4 beschrieben.

Für die Übertragungsgeschwindigkeit kann 1200, 2400, 4800, 9600, 19200, 28800, 38400 oder 57600 Bits pro Sekunde gewählt werden, der Master paßt sich dem Host automatisch an, falls er seit dem letzten Neustart noch kein gültiges Hosttelegramm empfangen hat.

Der Master beginnt die Baudratensuche mit derjenigen Übertragungsgeschwindigkeit, mit der er vor dem letzten Ausschalten mit dem Host kommuniziert hatte. Sobald ein gültiges Telegramm empfangen wurde, bleibt die Baudrate bis zum nächsten Hochlaufen fest.

#### **6.2 Aufbau der Telegramme**

AS-i Master und PC bzw. SPS kommunizieren miteinander durch den Austausch von Telegrammen. Dabei fungiert der Host (hier PC oder SPS) als Master und der AS-i Master als Slave, d.h. der Master initiiert keinen Datenaustausch sondern antwortet nur auf die Telegramme des Hosts.

Die Telegramme haben folgenden Aufbau:

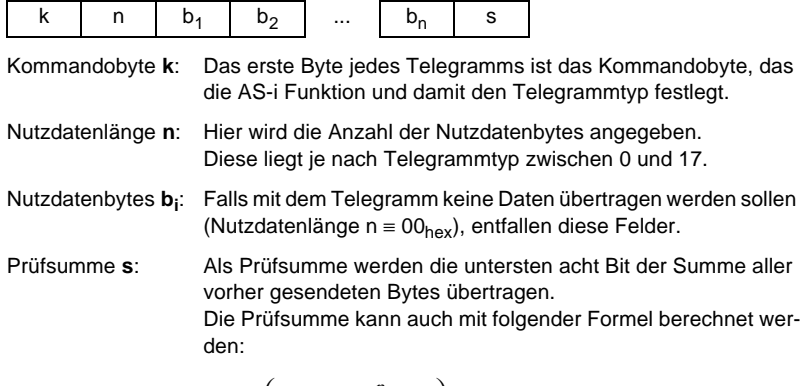

Der Master antwortet auf ein Telegramm des Hosts mit einem Telegramm gleichen Typs, das aber im Normalfall nicht gleich lang ist, oder er antwortet mit einem Fehlertelegramm. (Kommandobyte 75<sub>hev</sub>, ein Byte Nutzdaten).

Zwischen Host- und Slavetelegramm kann eine gewisse Zeit vergehen, weil der Master erst dann antwortet, wenn er den mit dem Telegramm erhaltenen Auftrag ausgeführt hat. Die maximalen Bearbeitungszeiten der einzelnen Telegrammtypen können dem Anhang A entnommen werden. Nach dem letzten Zeichen des Antworttelegramms ist der Master jedoch sofort wieder empfangsbereit.

#### **Beispiel:**

In der Liste der projektierten Slaves sollen die Adressen eins bis sechs und die Adresse 22 belegt sein. Der Master ist nicht im Projektierungsmodus. Er darf diesen Hostauftrag also nicht annehmen und antwortet deshalb mit "*nicht o.k.*":

Hosttelegramm:

- $k$  6A<sub>hex</sub>
- **n** 04hex
- **b**<sub>1</sub> 01111110<sub>bin</sub> = 7E<sub>hex</sub>
- **b**<sub>2</sub> 00000000<sub>hin</sub> = 00<sub>hex</sub>
- **b**<sub>3</sub> 01000000<sub>bin</sub> =  $40_{hex}$
- $\mathbf{b}_4$  00000000<sub>bin</sub> = 00<sub>hex</sub>
- **s**  $6A+04+7E+00+40+00 = 12C_{\text{hex}} \Rightarrow 2C_{\text{hex}}$

Mastertelegramm:

- **k**  $6A_{hex}$ <br>**n**  $01_{hex}$
- **n** 01hex
- $b<sub>1</sub>$  $"nicht$  o.k." =  $00<sub>hex</sub>$
- **s**  $6A+01+00 = 6B_{hex}$

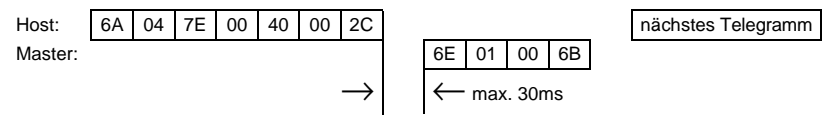

Der Wert des Kommandobytes, der Inhalt der Datenbytes b<sub>i</sub> für Host- und Mastertelegramm und die maximale Reaktionszeit des Masters t<sub>max</sub> für jedes Telegramm sind im Anhang aufgeführt.

Zumutbare Änderungen aufgrund technischer Verbesserungen vorbehalten. Copyright Pepperl+Fuchs, Printed in Germany

#### **7 Erweiterte Diagnose des AS-i Masters**

Die erweiterte Diagnose dient der Lokalisierung sporadisch auftretender Konfigurationsfehler sowie der Beurteilung der Qualität der Datenübertragung auf dem AS-i.

Die Windows-Software AS-i Control Tools zur einfachen Inbetriebnahme des AS-Interfaces und der Programmierung von AS-i Control stellt ab Version 3.0 die Bedienung der erweiterten Diagnose zur Verfügung.

#### **7.1 Liste der AS-i Slaves, die Konfigurationsfehler ausgelöst haben (***LCS***)**

Um die Ursachen, die für kurzzeitige Konfigurationsfehler am AS-Interface verantwortlich sind, zu diagnostizieren, verwalten AS-i Master mit erweiterter Diagnosefunktionalität neben der Liste der projektierten Slaves (*LPS*), der Liste der erkannten Slaves (*LDS*) und der Liste der aktiven Slaves (*LAS*) eine zusätzliche neue Liste mit Slaves, die einen Konfigurationsfehler ausgelöst haben (*LCS***, List of Corrupted Slaves**). In dieser Liste stehen alle AS-i Slaves, die seit dem letzen Lesen dieser Liste bzw. seit dem Einschalten des AS-i Masters mindestens einen kurzzeitigen Konfigurationsfehler verursacht haben. Ferner werden auch kurzfristige Spannungseinbrüche am AS-Interface in der *LCS* an der Stelle von Slave 0 angezeigt.

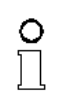

*Mit jedem Lesevorgang wird die LCS gleichzeitig wieder gelöscht.*

Himveis

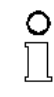

*Der letzte kurzzeitige Konfigurationsfehler kann auch auf dem Display des AS-i Masters angezeigt werden:*

Himveis

*Mit der Taste "set" am AS-i Master kann der Slave auf dem Display angezeigt werden, der für den letzten kurzzeitigen Konfigurationsfehler verantwortlich war. Ist kurzzeitig ein Spannungszusammenbruch auf AS-i aufgetreten, so wird dies durch eine 39 auf dem Display angezeigt, nachdem man die set-Taste drückt.*

#### **7.2 Fehlerzähler: Zähler für Übertragungsfehler bei Datentelegrammen**

Der AS-i Master mit erweiterter Diagnose stellt für jeden AS-i Slave einen Fehlerzähler zur Verfügung, der bei jedem fehlerhaft übertragenen AS-i Telegramm erhöht wird. Dadurch kann die Qualität der Übertragung bereits dann beurteilt werden, wenn nur einzelne Telegramme gestört werden, durch die der AS-i Slave jedoch nie einen Konfigurationsfehler auslösen würde.

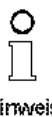

*Die Zählerstände werden über die jeweilige Hostschnittstelle ausgelesen und mit jedem Lesezugriff zurückgesetzt. Der höchste gültige aktuelle Zählerstand ist 254. 255 kennzeichnet einen Überlauf des Zählers.*

Himweis

Das Anzeigen des Fehlerzählers und der *LCS* ist ab Version 3.0 im als Befehl Master | AS-i Diagnose der AS-i Control Tools implementiert.

#### **7.3 Offline-Phase bei Konfigurationsfehlern**

Die AS-i Master mit erweiterter Diagnose bieten die Möglichkeit, bei einem Konfigurationsfehler sich selbst in die Offline-Phase zu versetzen und damit das AS-i Netzwerk in einen sicheren Betriebszustand zu versetzen. Somit kann schneller auf Konfigurationsfehler reagiert werden, und der Host wird von dieser Aufgabe entlastet. Treten am AS-Interface Probleme auf, so können die AS-i Master das AS-i Netzwerk selbständig in einen sicheren Zustand schalten.

Es bestehen zwei Möglichkeiten, den AS-i Master für diese Funktion zu parametrieren:

- Jeder am AS-Interface auftretende Konfigurationsfehler versetzt den AS-i Master aus dem Normalbetrieb im geschützten Betriebsmodus in die Offline-Phase.
- Es wird eine Liste mit den Slaveadressen festgelegt, die das Auslösen der Offline-Phase bei auftretendem Konfigurationsfehler verursachen können (Liste der Offline Slaves *LOS*).

Hierbei kann der Anwender selbst entscheiden, wie der AS-i Master auf einen Konfigurationsfehler am AS-Interface reagieren soll. So kann bei kritischen AS-i Slaves der Master direkt in die Offline-Phase versetzt werden, während bei weniger kritischen Slaves an den Host die Fehlermeldung Konfigurationsfehler geht, AS-i aber nicht offline geschaltet wird.

Das Parametrieren der Funktionalität Offline-Phase bei Konfigurationsfehlern wird wie auch die erweiterte Diagnose von den AS-i Control Tools ab der Version 3.0 unterstützt.

#### **8 Zubehör für Inbetriebnahme und Test**

Die komfortable Inbetriebnahme des AS-i Masters kann mit der mitgelieferten Windows-Software **AS-i Control Tools** erfolgen. Die Software kommuniziert mit dem AS-i Master über ein serielles Kabel. Für den AS-i Master mit RS485 wird ein **RS232/ RS485-Konverter** benötigt.

#### **8.1 Windows-Software AS-i Control Tools**

Mit der Windows-Software AS-i Control Tools können Sie in sehr übersichtlicher Weise ihren AS-i Kreis konfigurieren.

- 1. Verbinden Sie das Gerät über die SUB-D-Buchse mit der entsprechenden Schnittstelle ihres PCs mit einem passenden Kabel (RS232C). Der AS-i Master mit RS485 benötigt zusätzlich einen RS232/RS485-Konverter.
- 2. Starten Sie die AS-i Control Tools.
- 3. Rufen Sie den Befehl Master | Neu auf

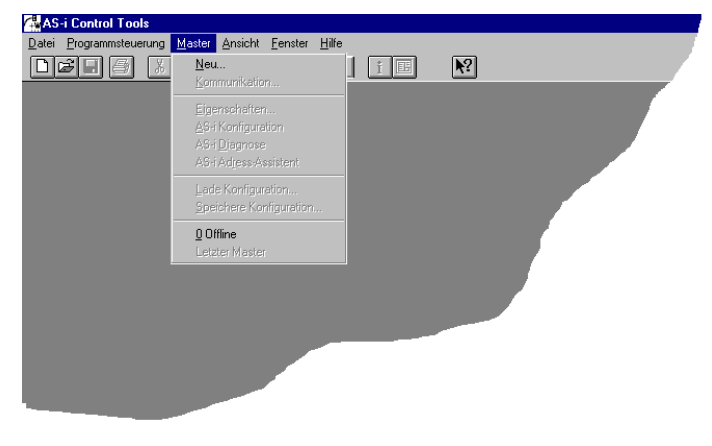

4. Wählen Sie das entsprechende Protokoll (Standard) aus.

- 5. Nehmen Sie die entsprechenden Einstellungen vor.
	- (z.B.: serielle Schnittstelle COM 2, Stationsadresse <auto>, AS-i Kreis 1)

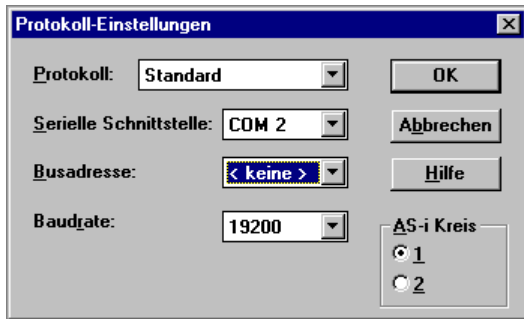

6. Rufen Sie den Befehl Master | AS-i Konfiguration auf.

Es wird der AS-i Konfigurationseditor gestartet. Alle erkannten und projektierten AS-i Slaves werden hier angezeigt .

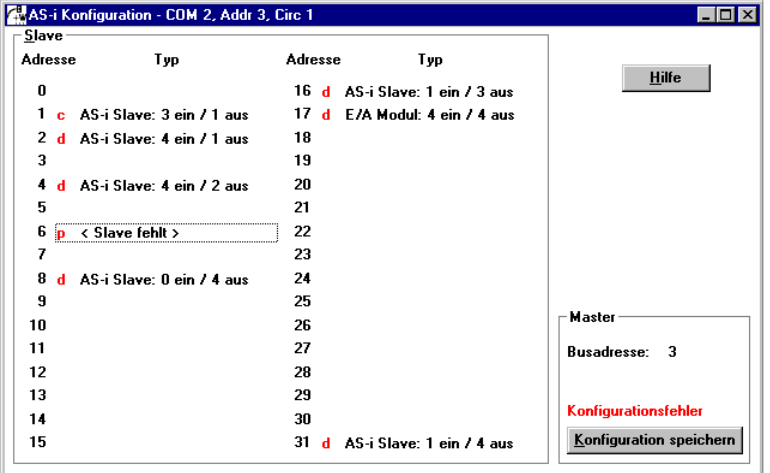

7. Klicken Sie auf einen Slaveeintrag, um die Dialogbox Slavekonfiguration zu öffnen.

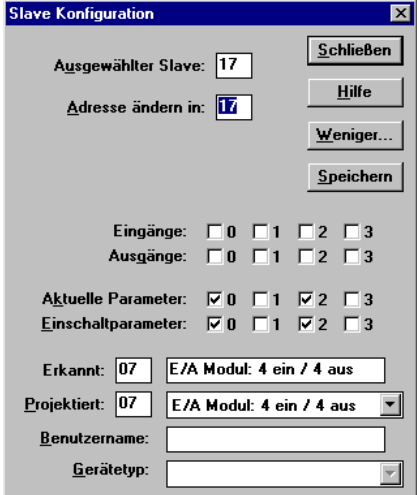

Hier können Sie die Adresse des AS-i Slaves ändern oder auch AS-i Parameter oder AS-i Konfigurationsdaten einstellen. Außerdem können Ein- und Ausgänge getestet werden.

Eine sehr einfache Vorgehensweise den AS-i Kreis zu konfigurieren ist, nacheinander die einzelnen AS-i Slaves an die AS-i Leitung anzuschließen, die Adresse des neuen Slaves einzustellen und danach mit dem Knopf "Konfiguration speichern" den vorhandenen AS-i Kreis im AS-i Master als Projektierung zu übernehmen.

Desweiteren steht dem Anwender ein **AS-i Adressierungsassistent** zur Verfügung, mit dem es möglich ist, die AS-i Slaves eines aufzubauenden AS-i Kreises direkt beim Aufstecken der Slaves auf die gewünschte Adresse umzuadressieren. Die gewünschte AS-i Konfiguration kann dabei zuvor offline erstellt und gespeichert werden, so daß die AS-i Slaves beim Aufbau der Anlage nur noch der Reihe nach angeschlossen werden müssen.

Nähere Beschreibungen zu allen weiteren Funktionalitäten dieser Software entnehmen Sie bitte der integrierten Hilfe.

## **AS-Interface Zubehör für Inbetriebnahme und Test**

Zumutbare Änderungen aufgrund technischer Verbesserungen vorbehalten. Copyright Pepperl+Fuchs, Printed in Germany

Pepperl+Fuchs GmbH · 68301 Mannheim · Telefon (06 21) 7 76-11 11 · Telefax (06 21) 7 76-10 00 · Internet http://www.pepperl-fuchs.com **30**

## **Schaltschrank AS-Interface Master IP20 Einbinden des AS-i Masters in eigene Programme**

#### **9 Einbinden des AS-i Masters in eigene Programme**

Der AS-i Master kann auch direkt mit Hilfe der seriellen Telegramme über eigene Programme angesprochen werden. Dazu stehen zwei Verfahren zur Verfügung:

- 1. Direktes Ansprechen des AS-i Masters aus eigenen Programmen heraus mit Hilfe der seriellen Telegramme, die im Kapitel 9.1 beschrieben werden.
- 2. Unter Verwendung von DLLs zum Einsatz in der Windows-Umgebung.

#### **9.1 Telegramme der seriellen Kommunikation**

#### **9.1.1 Aufbau der Telegramme**

Die Telegramme haben folgenden Aufbau:

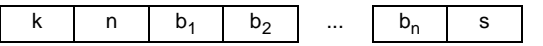

Kommandobyte k: Das erste Byte jedes Telegramms ist das Kommandobyte, das die AS-i Funktion und damit den Telegrammtyp festlegt.

Nutzdatenlänge n: Anzahl der Userdatenbytes (null bis 17).

Nutzdatenbytes b<sub>i</sub>: Falls mit dem Telegramm keine Daten übertragen werden sollen (Nutzdatenlänge n ≡ 0), entfallen diese Felder.

Prüfsumme s: Als Prüfsumme werden die untersten acht Bit der Summe aller vorher gesendeten Bytes übertragen. Die Prüfsumme kann auch mit folgender Formel berechnet werden:

$$
s = \left(k + n + \sum_{i=1}^{n} b_i\right) \text{mod} 256
$$

Der Master antwortet mit einem Datentelegramm mit derselben ID oder mit einer Fehlermeldung (ID Buchstabe u).

Beispiel: Für den Wechsel der Betriebsadresse eines Slave von 7 auf 26 sieht die Befehlsfolge folgendermaßen aus:

Hosttelegramm:

- $k = 6E_{hex}$
- $n \t 02<sub>hex</sub>$
- $b_1$  alte Slaveadresse = 07<sub>hex</sub><br>b<sub>2</sub> neue Slaveadresse = 1A<sub>he</sub>
- neue Slaveadresse =  $1A_{\text{hex}}$
- s  $6E+02+07+1A=91_{\text{hex}}$

Mastertelegramm: (Master sendet OK)

- $k$  6 $E_{hex}$
- n  $01_{\text{hex}}$

Ausgabedatum 16.11.1999

usgabedatum 16.11.1999

- $b_1$ <sub>c</sub> " $OK" = 01<sub>hex</sub>$
- $6E+01+01 = 70_{hex}$

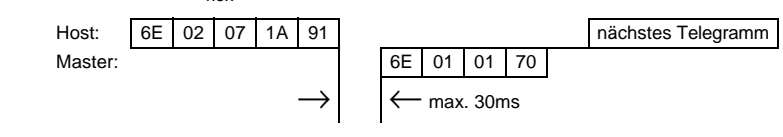

## **AS-Interface Einbinden des AS-i Masters in eigene Programme**

#### **9.1.2 Zusammenfassung der Kommandobytes**

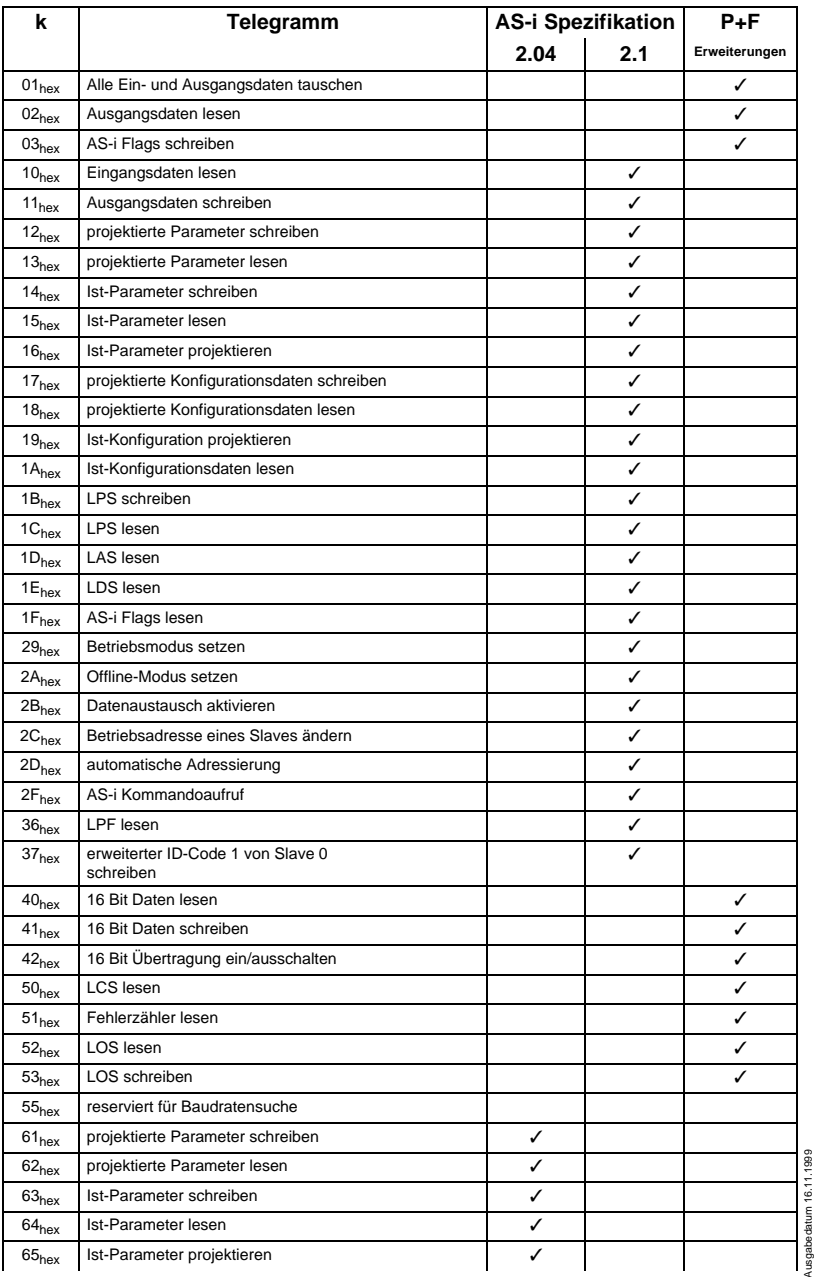

Ausgabedatum 16.11.1999

Pepperl+Fuchs GmbH · 68301 Mannheim · Telefon (06 21) 7 76-11 11 · Telefax (06 21) 7 76-10 00 · Internet http://www.pepperl-fuchs.com

## **Schaltschrank AS-Interface Master IP20 Einbinden des AS-i Masters in eigene Programme**

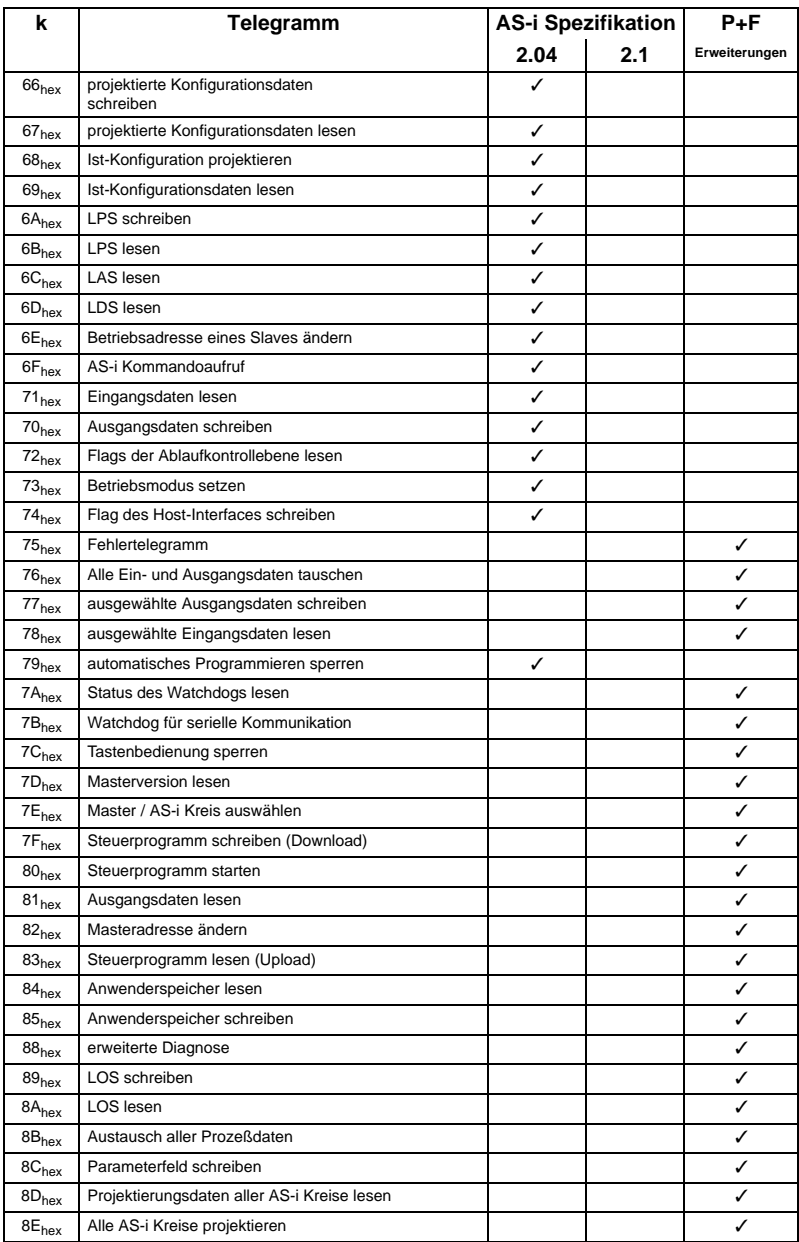

## **AS-Interface Einbinden des AS-i Masters in eigene Programme**

#### **9.1.3 Telegrammbeschreibung**

In den Tabellen auf den nächsten Seiten sind für jedes Telegramm das Kommandobyte k der Inhalt des Datenbyte b<sub>i</sub> für Host und Mastertelegramm und die maximale Reaktionszeit t<sub>max</sub> des Masters aufgeführt.

Der AS-i Master sendet ein Statusbyte bei den Befehlen, bei denen sonst keine Daten zurückkommen. Dieses Statusbyte kann folgende Werte enthalten:

Status=0: Fehler beim Ausführen des Host-Auftrags aufgetreten

Status=1: kein Fehler beim Ausführen einer Host-Anfrage aufgeteten

**Befehle nach der bisherigen AS-i Master Spezifikation (2.04) Telegramm k b<sup>i</sup> (Hosttelegramm) b<sup>i</sup> (Mastertelegramm) tmax** Eingangsdaten lesen 71<sub>hex</sub>  $b_1...b_{16}$ : Eingangsdaten | 10ms Ausgangsdaten schreiben 70<sub>hex</sub>  $b_1...b_{16}$ : Ausgangsdaten  $b_1$ : : Status 10ms projektierte Parameter schreiben  $\overline{61}_{\text{hex}}$  b<sub>1</sub>: : Slaveadresse  $b_2$ : : Parameter  $b_1$ : : Status 30ms projektierte Parameter lesen  $62<sub>hex</sub>$  b<sub>1</sub>: Slaveadresse  $\vert$  b<sub>1</sub>: Parameter 20ms Ist-Parameter schreiben  $63<sub>hex</sub>$  b<sub>1</sub>: Slaveadresse  $b_2$ : : Parameter  $b_1$ : : gegengelesene Parameter (im Fehlerfall invertiert) 20ms Ist-Parameter lesen 64<sub>hex</sub> b<sub>1</sub>: Slaveadresse  $\vert$  b<sub>1</sub>: Parameter 20ms Ist-Parameter projektieren  $65_{hex}$  - b<sub>1</sub>: Status 200ms projektierte Konfigurationsdaten schreiben  $66<sub>hex</sub>$  b<sub>1</sub>: **Slaveadresse**  $b<sub>2</sub>$ : : Parameter  $b_1$ : Status 30ms projektierte Konfigurationsdaten lesen  $67<sub>hex</sub>$  b<sub>1</sub>: Slaveadresse b<sub>1</sub>: Konfigurationsdaten 10ms Ist- Konfiguration projektieren  $68<sub>hex</sub>$  - b<sub>1</sub>: : Status 200ms Ist- Konfigurationsdaten lesen  $\overline{69}_{hex}$  b<sub>1</sub>: Slaveadresse  $b_1$ : Konfigurationsdaten 10ms LPS schreiben 6A<sub>hex</sub>  $b_1...b_A$ :  $LPS$   $b_1$ : : Status 30ms LPS lesen  $6B_{hex}$  -  $b_1$  $b_1...b_A$ : : LPS 10ms LAS lesen  $6C_{hex}$  - b<sub>1</sub>  $b_1...b_4$ : LAS 10ms LDS lesen  $6D_{hex}$  -  $b_1$  $b_1...b_4$ : : LDS 10ms Flags der Ablauf-Kontrollebene lesen  $72_{hex}$  - b<sub>1</sub>: : Flags der Ablauf-Kontrollebene 10ms Betriebsmodus setzen  $73_{\text{hex}}$   $b_1 = 0$ : geschützter **Betriebsmodus**  $b_1 = 1$ : Projektierungsmodus  $b_1$ : : Status 100ms Flag des Host- Interfaces schreiben  $\overline{74}_{hex}$  b<sub>1</sub>: Flag des Hostinterface  $b_1$ : Status 30ms

Die bevorzugt zu verwendenden Befehle sind fett dargestellt.

## **Schaltschrank AS-Interface Master IP20 Einbinden des AS-i Masters in eigene Programme**

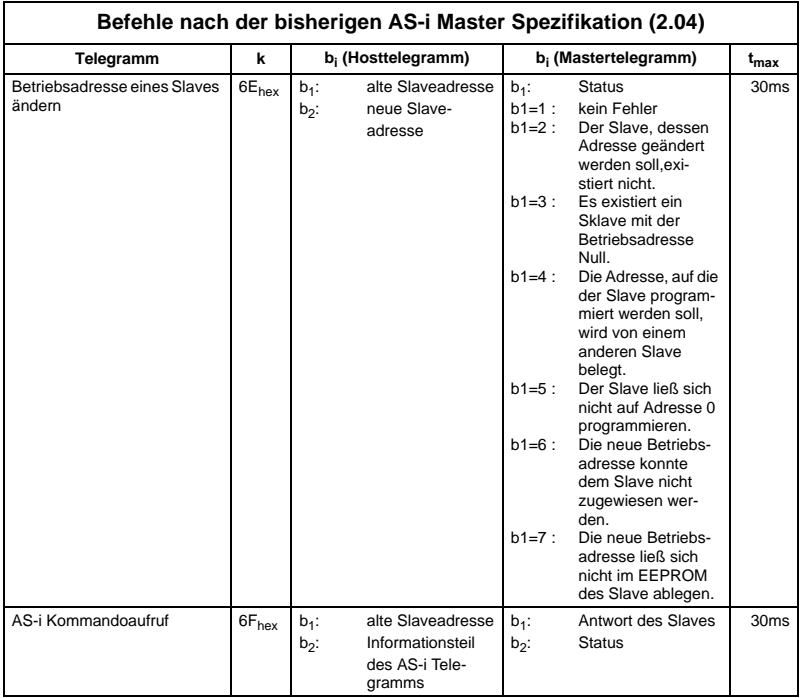

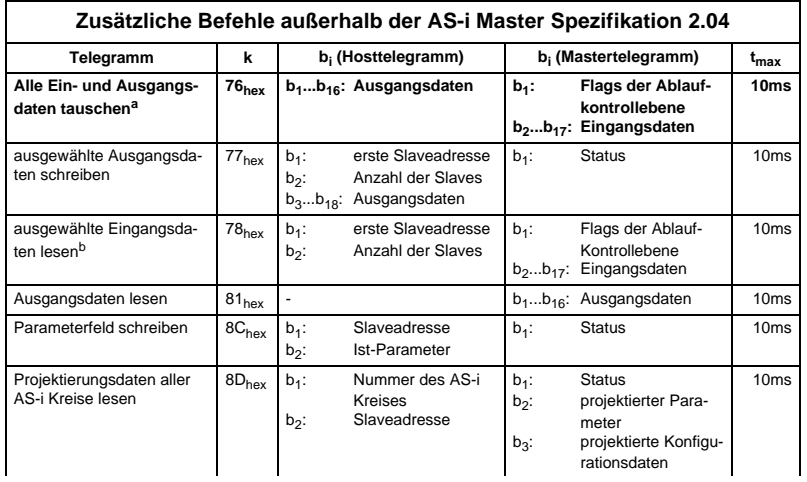

## **AS-Interface Einbinden des AS-i Masters in eigene Programme**

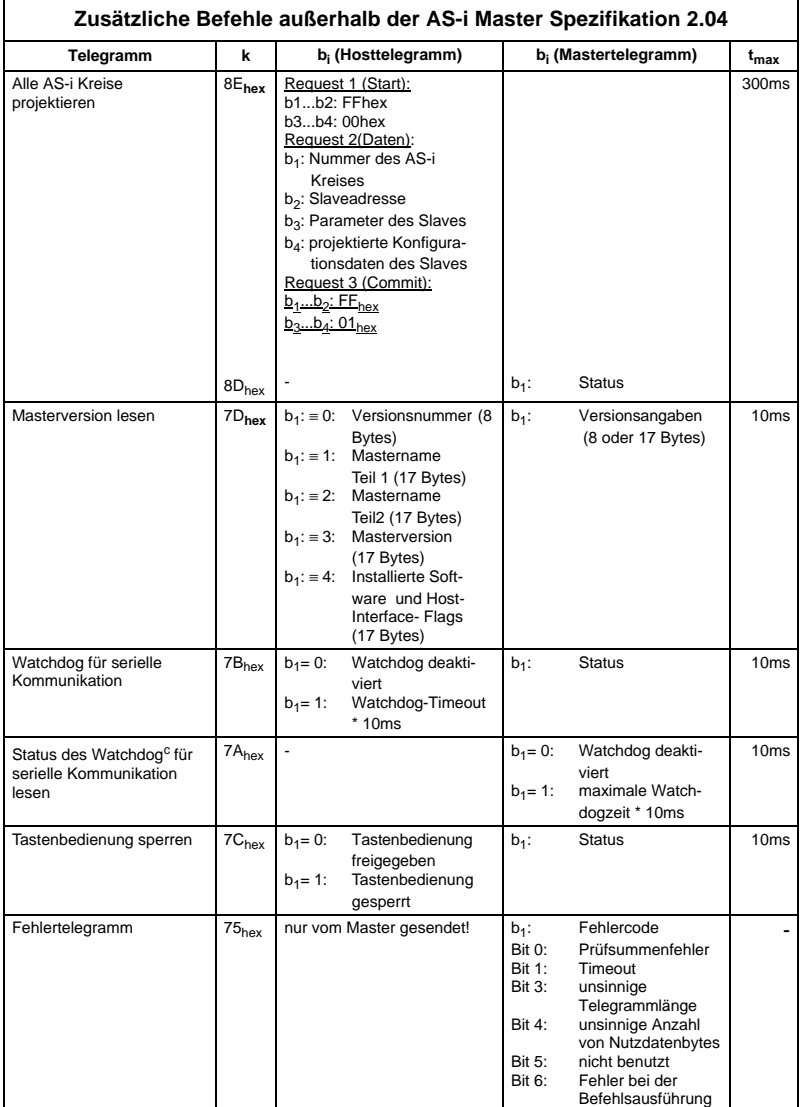

a. Bevorzugter Befehl, da geringster Overhead: der AS-i Master muß nur einmal auf die Antwort des Slaves warten.

b. Die Funktionen "ausgewählte Ausgangsdaten schreiben" und "ausgewählte Eingangsdaten lesen" werden nur dann ausgeführt, wenn sich der AS-i Master im Normalbetrieb befindet.

c. Wenn der Watchdog anspricht, geht AS-i in die Offline-Phase. Durch nochmaliges Absetzen dieses Befehls geht AS-i wieder aus der Offline Phase heraus.

## **Schaltschrank AS-Interface Master IP20 Einbinden des AS-i Masters in eigene Programme**

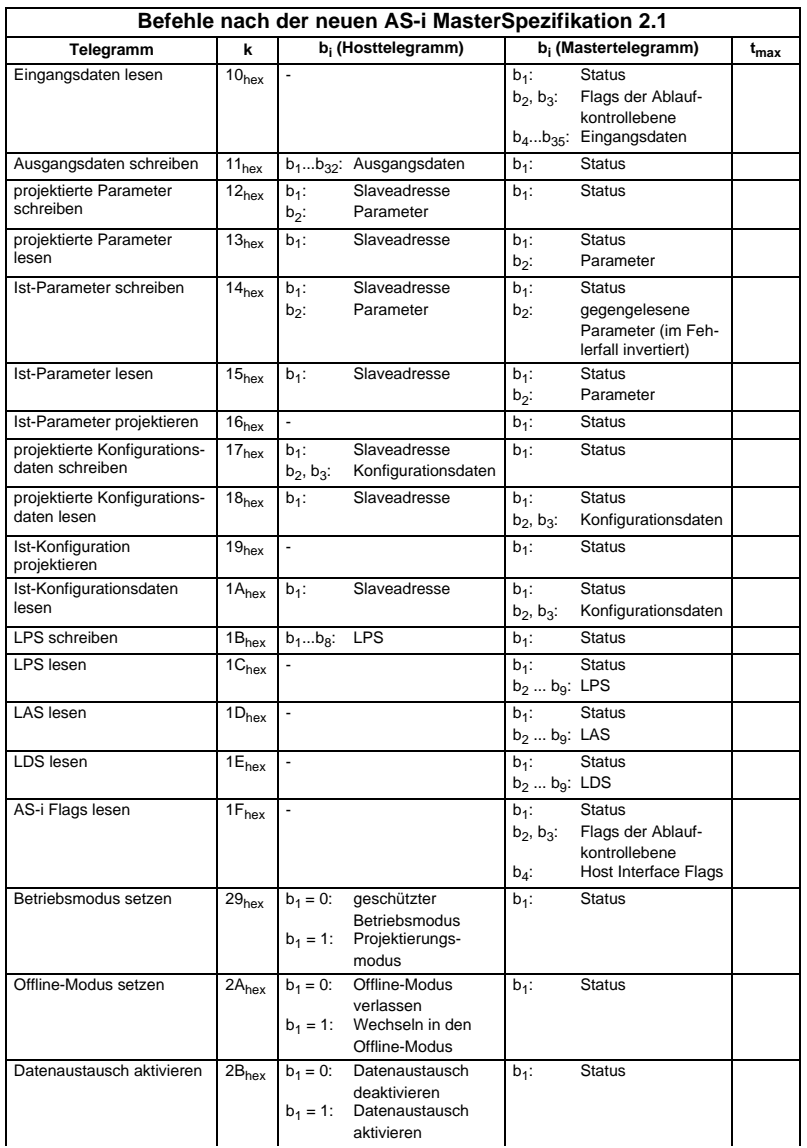

## **AS-Interface Einbinden des AS-i Masters in eigene Programme**

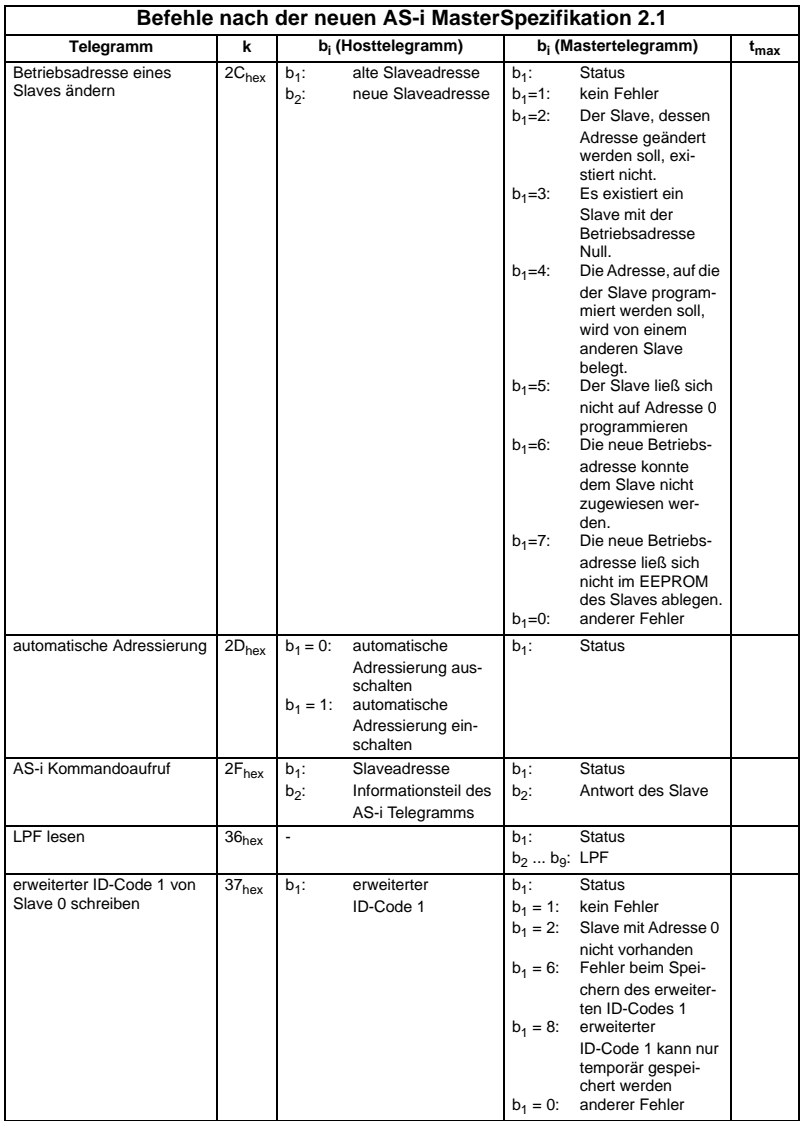

Zumutbare Änderungen aufgrund technischer Verbesserungen vorbehalten. Copyright Pepperl+Fuchs, Printed in Germany

Pepperl+Fuchs GmbH · 68301 Mannheim · Telefon (06 21) 7 76-11 11 · Telefax (06 21) 7 76-10 00 · Internet http://www.pepperl-fuchs.com **38**

## **Schaltschrank AS-Interface Master IP20 Einbinden des AS-i Masters in eigene Programme**

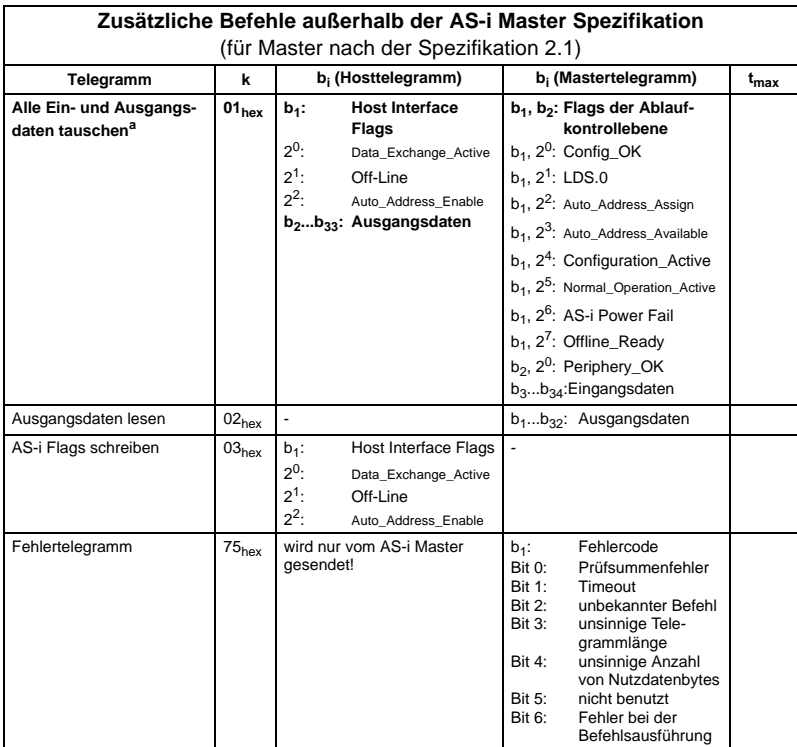

a. Bevorzugter Befehl, da geringster Overhead: der AS-i Master muß nur einmal auf die Antwort des Slave warten.

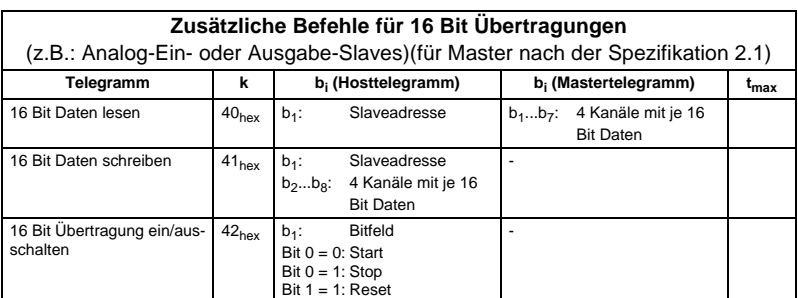

## **AS-Interface Einbinden des AS-i Masters in eigene Programme**

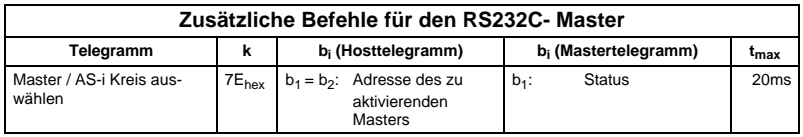

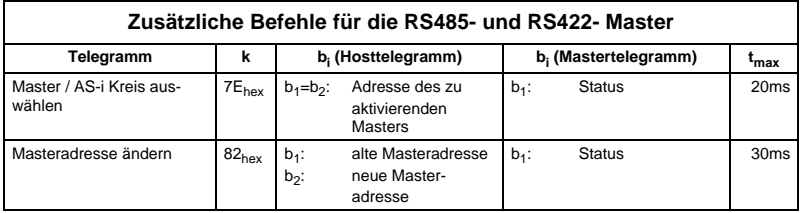

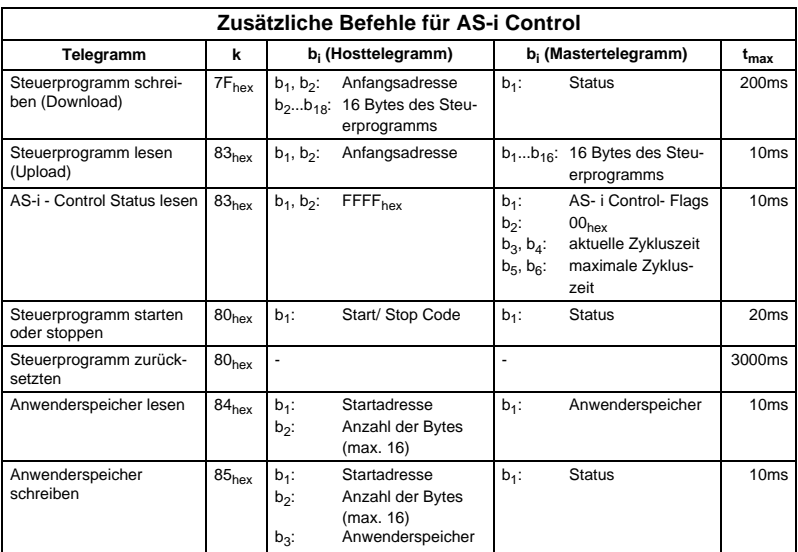

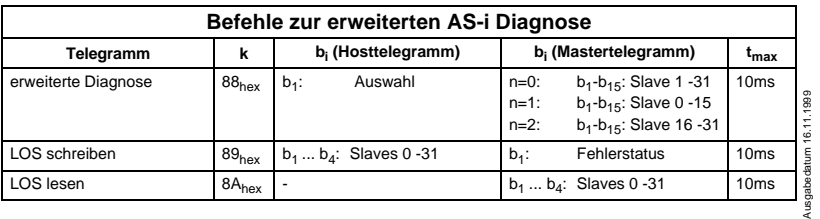

Zumutbare Änderungen aufgrund technischer Verbesserungen vorbehalten. Copyright Pepperl+Fuchs, Printed in Germany

Pepperl+Fuchs GmbH · 68301 Mannheim · Telefon (06 21) 7 76-11 11 · Telefax (06 21) 7 76-10 00 · Internet http://www.pepperl-fuchs.com **40**

## **Schaltschrank AS-Interface Master IP20 Einbinden des AS-i Masters in eigene Programme**

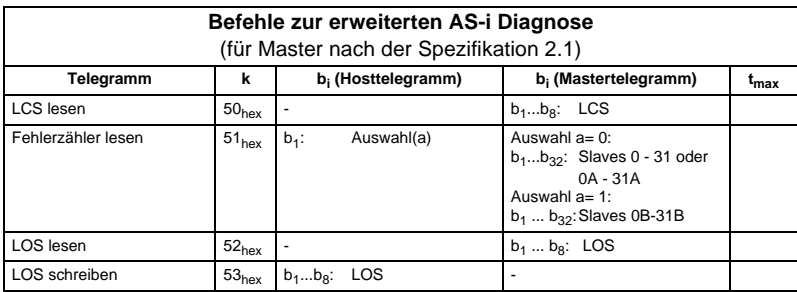

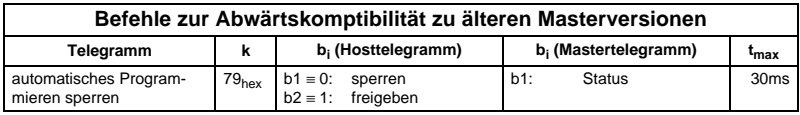

#### **9.1.4 Informationsdarstellung in den Nutzdatenbytes**

#### **Eingangs und Ausgangsdaten**

Jeder Slave kann als Ein- und Ausgabedaten eine vierstellige Binärzahl erhalten, der dezimale Wertbereich geht also von 0 bis 15 (oder hexadezimal von 0 bis F).

Bei der seriellen Übertragung, werden die Informationen zweier Slaves in einem einzelnen Byte zusammengefaßt. Mit der Nachricht "q" (71<sub>hex</sub>, Eingabedaten lesen) werden vom Master 32/ 2 = 16 Bytes an Benutzerinformationen übertragen.

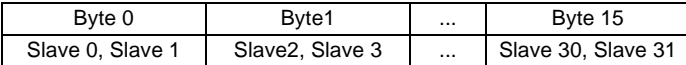

Die Einträge für die Slaves mit niedrigen Adressen werden zuerst übertragen. Byte 0, Bit 0 bis 3 (unteres Nibble) enthält die Eingabedaten des Slave mit der Betriebsadresse Null. Das obere Nibble des Datenbytes 15 enthält die Informationen von Slave 31.

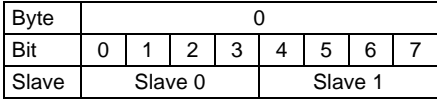

Für den AS-i Master nach Spezifikation 2.1 gilt zusätzlich:

• Die Bytes 0 bis 15 enthalten die Daten für die Slaves 0 bis 31 oder 0A bis 31A.

Die Bytes 16 bis 31 enthalten die Daten für die Slaves 0B bis 31B.

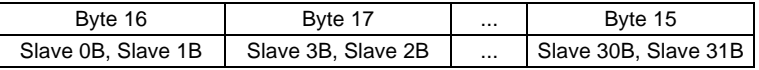

## **AS-Interface Einbinden des AS-i Masters in eigene Programme**

#### **Slavelisten**

Die AS-i Slavelisten LPS, LDS, LAS, LCS und LOS sind wie folgt aufgebaut:

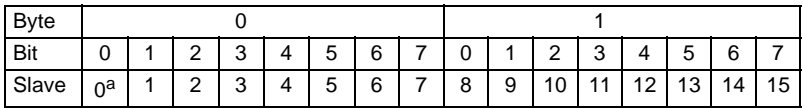

a. nur bei LDS und LCS

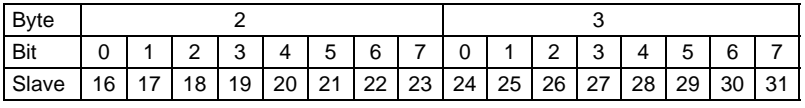

Bedeutung der Listen:

- LPS List of Projected Slaves Liste der projektierten Slaves
- LDS List of Detected Slaves Liste der erkannten Slaves
- LAS List of Activated Slaves Liste der aktivierten Slaves
- LCS List of Corrupted Slaves Liste der Slaves, die einen kurzzeitigen Konfigurationsfehler verursacht haben.
- LOS List of Offline Slaves Liste der Slaves, bei denen im Falle eines Konfigurationsfehlers der AS-i Master in die Offline-Phase gehen soll.

Für den AS-i Master nach Spezifikation 2.1 gilt zusätzlich:

- Die Bytes 0 bis 3 enthalten die Einträge für die Slaves 0 bis 31 oder 0A bis 31A.
- Die Bytes 4 bis 7 enthalten die Einträge für die Slaves 0B bis 31B..

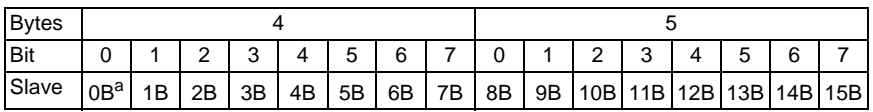

a. nur bei LDS und LCS

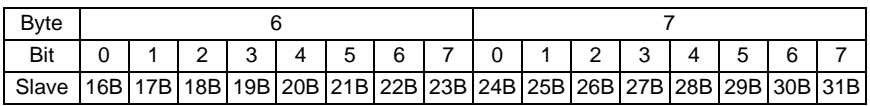

Außerdem gibt es für den AS-i Master nach Spezifikation 2.1 eine weitere Liste:

LPF List of Peripheral Faults

Liste der Slaves, bei denen ein Peripheriefehler aufgetreten ist.

## **Schaltschrank AS-Interface Master IP20 Einbinden des AS-i Masters in eigene Programme**

#### **AS-i Konfigurationsdaten**

Jeder AS-i Slave teilt seinen Typ über die AS-i Konfigurationsdaten mit. Diese bestehen aus einem Byte, wobei die unteren vier Bits für den ID-Code stehen, die oberen vier Bits für den I/O-Code.

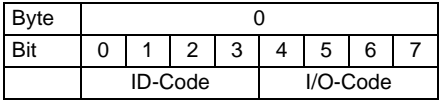

Für den AS-i Master nach Spezifikation 2.1 gibt es zusätzlich ein zweites Byte für die AS-i Konfiguratíonsdaten:

In diesem Byte stehen unteren vier Bits für den erweiterten ID-Code 2, die oberen vier Bits für den erweiterten ID-Code 1.

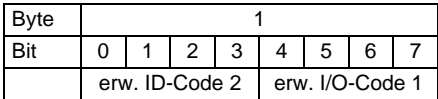

#### **Execution-Control-Flags**

Die Flags der Ablaufkontrollebene (Execution-Control-Flags) haben folgende Bedeutung,wenn sie gesetzt (=1) sind.

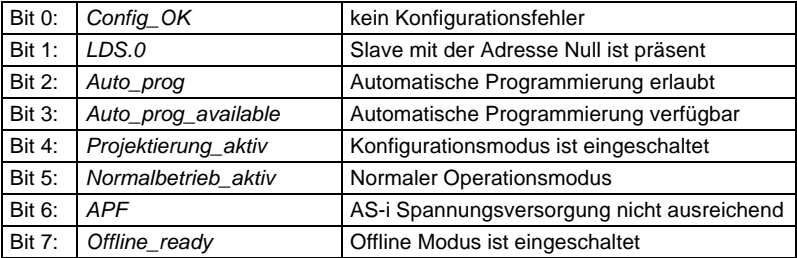

Für den AS-i Master nach Spezifikation 2.1 gibt es zusätzlich ein zweites Byte für die Execution-Control-Flags:

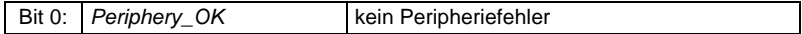

#### **Host Interface Flags**

Das Setzen der Host Interface Flags hat folgende Wirkungen:

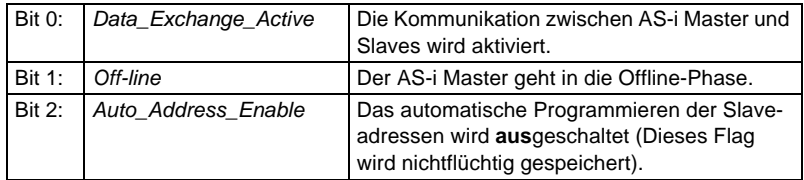

## **AS-Interface Einbinden des AS-i Masters in eigene Programme**

#### **Installierte Software/Flags des Host Interface (Telegramm 7Dhex)**

Wird das Telegramm 7D <sub>hex</sub> ("Masterversion lesen") mit einer "4" im Datenbyte des Host übertragen, antwortet der AS-i Master mit einer 17 Bytes langen Buchstabenfolge (16 Buchstaben, mit einer Null am Ende).

Die Buchstaben haben diese Bedeutungen:

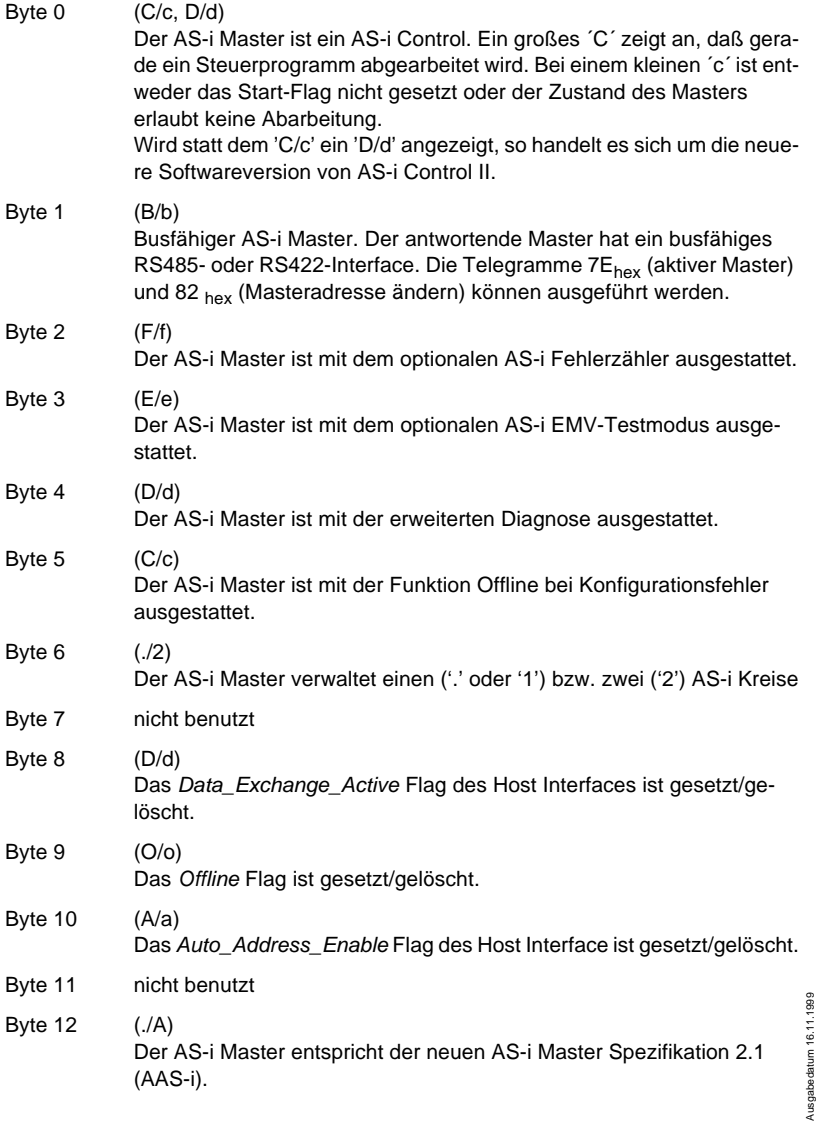

## **Schaltschrank AS-Interface Master IP20 Einbinden des AS-i Masters in eigene Programme**

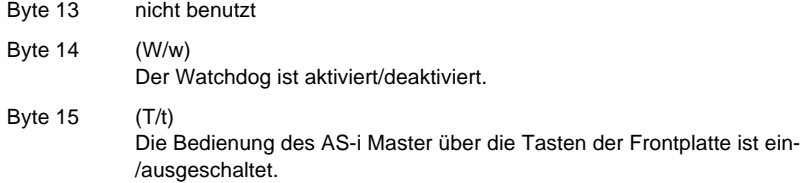

#### **AS-i Control- Flags, Start/Stop Code**

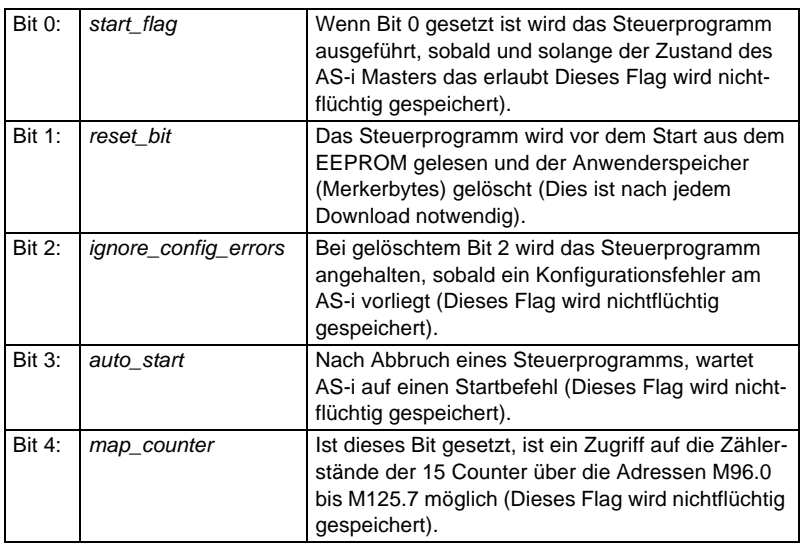

## **AS-Interface Einbinden des AS-i Masters in eigene Programme**

Zumutbare Änderungen aufgrund technischer Verbesserungen vorbehalten. Copyright Pepperl+Fuchs, Printed in Germany

Pepperl+Fuchs GmbH · 68301 Mannheim · Telefon (06 21) 7 76-11 11 · Telefax (06 21) 7 76-10 00 · Internet http://www.pepperl-fuchs.com **46**

## **10 Anhang: Anzeigen der Ziffernanzeige**

Im Grundzustand des Projektierungsmodus werden nacheinander die Adressen aller erkannten AS-i Slaves angezeigt, und zwar zwei pro Sekunde. Ein leeres Display deutet auf eine leere LDS hin, es wurden also keine Slaves erkannt.

Im Grundzustand des geschützten Betriebsmodus ist die Anzeige leer oder zeigt die Adresse einer Fehlbelegung an (siehe Kapitel 5.3.2).

Während einer manuellen Adressenprogrammierung hat die Anzeige einer Slaveadresse natürlich eine andere Bedeutung (siehe Kapitel 5.4 und 5.5).

Alle Anzeigen, die größer als 31 sind, also nicht als Slaveadresse interpretiert werden können, sind Status- oder Fehlermeldungen des Gerätes.

40 Der AS-i Master befindet sich in der Offline-Phase. 41 Der AS-i Master befindet sich in der Erkennungsphase. 42 Der AS-i Master befindet sich in der Aktivierungsphase. 43 Der AS-i Master beginnt den Normalbetrieb. 66 Baudratensuche 70 Hardwarefehler: Das EEPROM des AS-i Masters kann nicht geschrieben werden. 72 Hardwarefehler: Keine Verbindung zum PIC-Prozessor. 73 Hardwarefehler: Keine Verbindung zum PIC-Prozessor. 74 Prüfsummenfehler im EEPROM. 75 Fehler im internen RAM. 76 Fehler im externen RAM. 80 Fehler beim Verlassen des Projektierungsmodus: Es existiert ein Slave mit Adresse Null. 81 Allgemeiner Fehler beim Ändern einer Slaveadresse. 82 Die Tastenbedienung wurde gesperrt. Bis zum nächsten Neustart des AS-i Masters sind Zugriffe auf das Gerät nur vom Host aus über die Schnittstelle möglich. 83 | Programm-Reset des AS-i Control-Programms: Das AS-i Control-Programm wird gerade aus dem EEPROM ausgelesen und ins RAM kopiert. 88 Anzeigentest beim Hochlaufen des AS-i Masters. 90 Fehler beim Ändern einer Slaveadresse im geschützten Betriebsmodus: Es existiert kein Slave mit der Adresse Null. 91 Fehler beim Ändern einer Slaveadresse: Die Zieladresse ist bereits belegt. 92 Fehler beim Ändern einer Slaveadresse: Die neue Adresse konnte nicht gesetzt werden. 93 Fehler beim Ändern einer Slaveadresse: Die neue Adresse konnte im Slave nur flüchtig gespeichert werden. 94 Fehler beim Ändern einer Slaveadresse im geschützten Betriebsmodus: Der Slave hat falsche Konfigurationsdaten.

Sie haben folgende Bedeutung:

## **AS-Interface Anhang: Anzeigen der Ziffernanzeige**

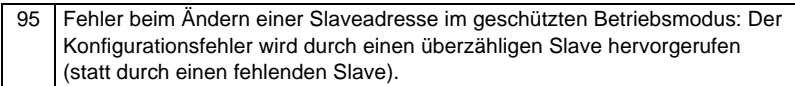

Zumutbare Änderungen aufgrund technischer Verbesserungen vorbehalten. Copyright Pepperl+Fuchs, Printed in Germany

## **Schaltschrank AS-Interface Master IP20 Anhang: Erste Inbetriebnahme des AS-i Kreises**

## **11 Anhang: Erste Inbetriebnahme des AS-i Kreises**

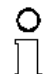

Himweis

*Hier erfahren Sie beispielhaft, wie Sie schnell und einfach den AS-i Kreis in Betrieb nehmen können, ohne auf externe Geräte angewiesen zu sein. Adressieren Sie die an AS-i angeschlossenen Komponenten einfach am AS-i Master. Komfortabler läßt sich ein Slave natürlich mit einem Handadressiergerät oder mit der Windows-Software AS-i Control Tools adressieren, es ist jedoch ohne Hilfsmittel möglich, auch komplexe Netze direkt am AS-i Master zu konfigurieren.*

**Was soll ich tun? Wie muß ich dazu vorgehen?** Sorgen Sie für die korrekte Spannungsversorgung des AS-i Masters. Verbinden Sie das AS-i Netzteil mit den Klemmen AS-i + und AS-i -, schließen Sie die Funktionserde an. Schalten Sie die Spannungsversorgung ein. Nach erfolgtem Selbsttest: Die LEDs "power", "config err", "U ASI" und "prj mode" leuchten. Das LCD zeigt "40": Der AS-i Master befindet sich in der Offline-Phase. Kurz darauf wird "41"angezeigt: Der AS-i Master bleibt in der Erkennungsphase. Versetzen Sie das Gerät in den Projektierungsmode, falls die gelbe LED nicht leuchtet. Drücken Sie die Taste "mode" für ca. fünf Sekunden. Die gelbe LED "prj mode" leuchtet. Das Gerät befindet sich nun im Projektierungsmode. Schließen Sie einen Slave mit der Adresse "0" an. Verbinden Sie die Anschlüsse des Slaves mit den Klemmen AS-i + / -. Die grüne LED "ASI active" leuchtet. Das LCD zeigt "0". Dies bedeutet, daß der AS-i Master den Slave erkannt hat. Ändern Sie nun die Adresse des Slaves auf "1". Wählen Sie die Adresse "1" durch evtl. mehrfaches kurzes Drücken der Taste "set", wobei nach jedem Betätigen die jeweils nächste freie Adresse angezeigt wird. Betätigen Sie den Taster so oft, bis "1" im Display erscheint. Halten Sie nun die Taste "set" ca. fünf Sekunden gedrückt, bis die angezeigte Adresse "1" blinkt. Durch nochmaliges kurzes Drükken der "set"-Taste wird der Slave auf diese Adresse adressiert. Der AS-i Master erkennt den Slave mit Adresse "1" und zeigt diesen an. Schließen Sie einen weiteren Slave mit der Adresse "0" an, und weisen Sie ihm die Adresse "2" zu. Klemmen Sie einen weiteren AS-i - Slave an die AS-i - Leitung. Die Adressierung weiterer AS-i - Slaves erfolgt wie bei Slave 1.

usgabedatum 16.11.1999 Ausgabedatum 16.11.1999

## **AS-Interface Anhang: Erste Inbetriebnahme des AS-i Kreises**

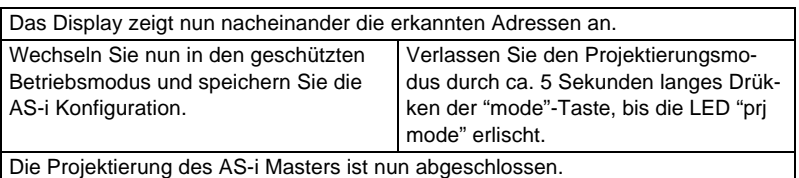

## **Schaltschrank AS-Interface Master IP20 Anhang: Erste Inbetriebnahme des AS-i Kreises**

Copyright Pepperi+Fuchs, Printed in Germany וto multique technischer Verbesserungen vorbehalten.<br>Pepperi+Fuchs GmbH · 68301 Mannheim · Telefon (06 21) 7 76-11 11 · Telefax (06 21) 7 76-10 00 · Internet http://www.pepperi-

## **AS-Interface**

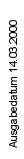

## AS-Interface

Es gelten die Allgemeinen Lieferbedingungen für Erzeugnisse und Leistungen der Elektroindustrie, herausgegeben vom Zentralverband Elektrotechnik und Elektroindustrie (ZVEI) e.V. in ihrer neuesten Fassung sowie die Ergänzungsklausel: "Erweiterter Eigentumsvorbehalt"

Wir von Pepperl+Fuchs fühlen uns verpflichtet, einen Beitrag für die Zukunft zu leisten, deshalb ist diese Druckschrift auf chlorfrei gebleichtem Papier gedruckt.

# Ein Kern, zwei Profile.

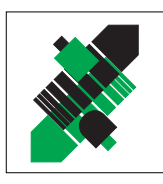

Produktbereiche

# Geschäftsbereich Fabrikautomation

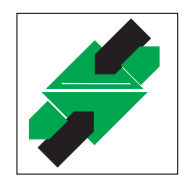

## Geschäftsbereich Prozessautomation

#### Produktbereiche

- **Signal Konditionierer**
- **Eigensichere Interfacebausteine**
- **Remote Prozess Interface**
- **Eigensichere Feldbuslösungen**
- Füllstandssensoren
- **MSR-Anlagenengineering** auf der Interfaceebene
- Ex-Schulung

Zähler und Nachschaltgeräte **I**I Identifikationssysteme

Binäre und analoge Sensoren **in verschiedenen Technologien** 

**Magnetsensoren** Ultraschallsensoren ■ Optoelektronische Sensoren Inkremental- und Absolutwert-Drehgeber

■ Induktive und kapazitive Sensoren

AS-Interface

## Branchen und Partner

- **Maschinenbau**
- Fördertechnik
- Verpackungs- und Getränkemaschinen
- **Automobilindustrie**

## Branchen und Partner

- Chemie
- Industrielle und kommunale Abwassertechnik
- Öl, Gas und Petrochemie
- SPS und Prozessleitsysteme
- Ingenieurbüros für Prozessanlagen

## Verfügbarkeit

Weltweiter Vertrieb, Service und Beratung durch kompetente und zuverlässige Pepperl+Fuchs Mitarbeiter stellen sicher, dass Sie uns erreichen, wann und wo immer Sie uns brauchen. Unsere Tochterunternehmen finden Sie in der gesamten Welt.

# Serviceline Fabrikautomation

## Tel. (0621) 776-11 11 Fax (0621) 776-27-11 11 E-Mail: fa-info@de.pepperl-fuchs.com

#### Zentrale USA

Pepperl+Fuchs Inc. • 1600 Enterprise Parkway Twinsburg, Ohio 44087 Cleveland-USA Tel. (330) 4 25 35 55 Fax (330) 4 25 93 85 E-Mail: sales@us.pepperl-fuchs.com

#### Zentrale Asien

Pepperl+Fuchs Pte Ltd. P+F Building 18 Ayer Rajah Crescent · Singapore 139942 Tel. (65) 7 79 90 91 Fax (65) 8 73 16 37 E-Mail: sales@sg.pepperl-fuchs.com

#### Zentrale weltweit

Pepperl+Fuchs GmbH · Königsberger Allee 87 68307 Mannheim Deutschland Tel. (06 21) 7 76-0 Fax (06 21) 7 76-10 00 http://www.pepperl-fuchs.com E-Mail: info@de.pepperl-fuchs.com

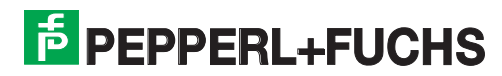